# <span id="page-0-0"></span>**Installationshandbuch für den N600 Wireless Dualband Gigabit Router WNDR3700v3**

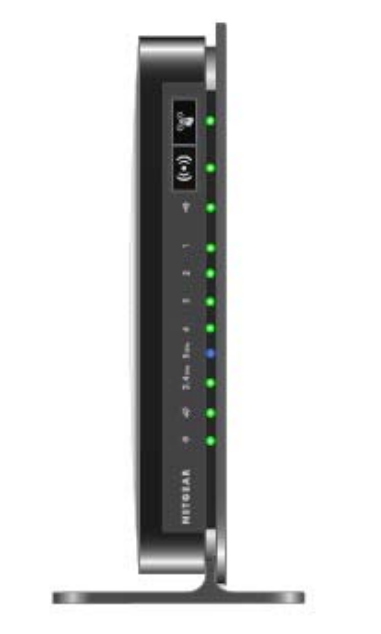

# NETGEAR

**NETGEAR**, Inc. 350 East Plumeria Drive San Jose, CA 95134 USA

Mai 2011 208-10775-02 v0.1,0 208-10775-02 © 2011 NETGEAR, Inc. Alle Rechte vorbehalten.

#### **Marken**

NETGEAR, das NETGEAR-Logo und Connect with Innovation sind Marken und/oder eingetragene Marken von NETGEAR Inc. und/oder seiner Tochtergesellschaften in den USA und/oder anderen Ländern. Informationen können ohne vorherige Ankündigung geändert werden. Andere Marken- und Produktnamen sind eingetragene Marken oder Marken der jeweiligen Inhaber.

#### **Nutzungsbedingungen**

Zur Verbesserung des internen Designs, des Betriebs und/oder der Zuverlässigkeit behält NETGEAR sich das Recht vor, die in diesem Dokument beschriebenen Produkte ohne vorherige Ankündigung zu ändern.

NETGEAR lehnt im Zusammenhang mit dem Einsatz oder der Anwendung der hier beschriebenen Produkte oder Schaltpläne jegliche Haftung ab.

# **Inhalt**

### **[Installationshandbuch für den N600 Wireless Dualband Gigabit Router](#page-0-0)  WNDR3700v3**

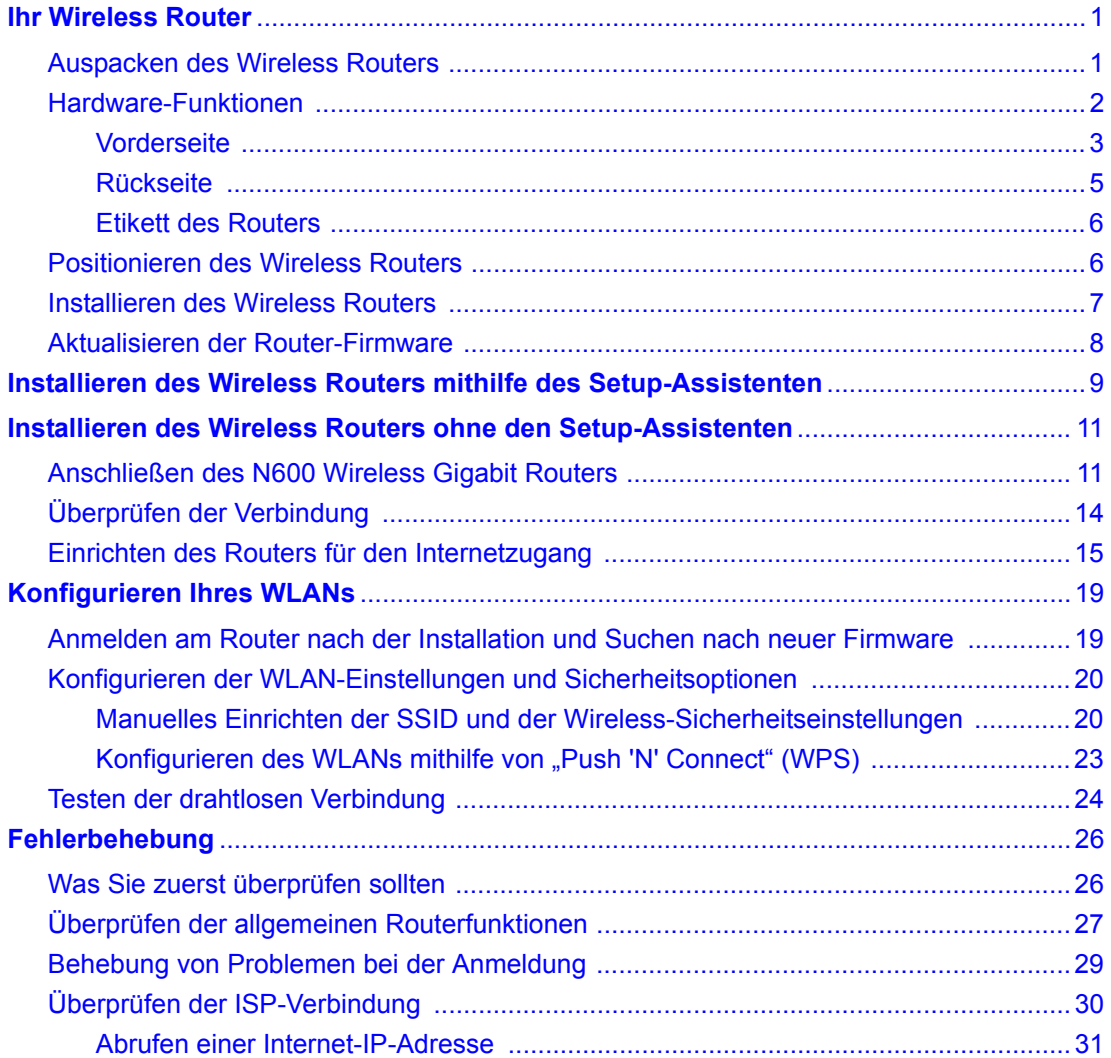

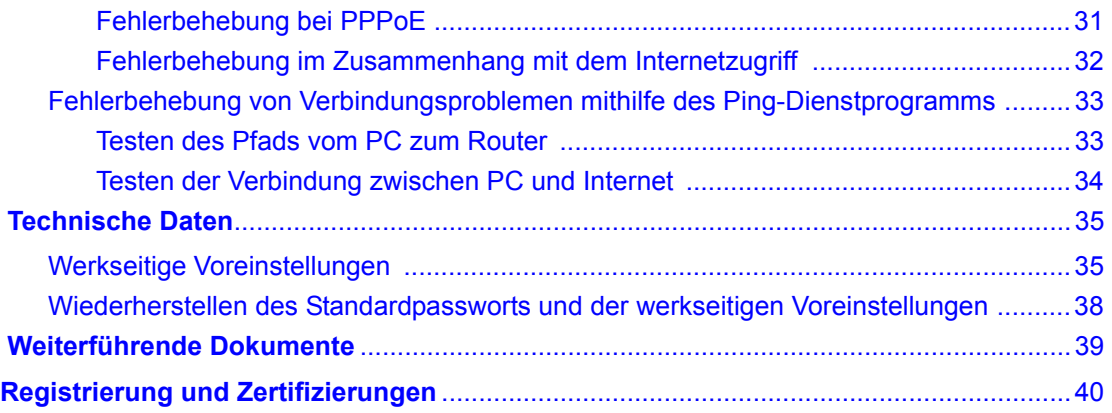

# **Ihr Wireless Router**

<span id="page-4-0"></span>Herzlichen Glückwunsch zum Kauf des NETGEAR® N600 Wireless Dualband Gigabit Router WNDR3700v3

Bevor Sie mit der Installation Ihres Routers beginnen, überprüfen Sie bitte den Packungsinhalt (siehe ["Auspacken des Wireless Routers" auf Seite 1](#page-4-1)). Machen Sie sich mit der Vorder- und Rückseite Ihres Routers – vor allem mit den LEDs – und den wichtigen Angaben auf dem Etikett vertraut (siehe ["Hardware-Funktionen" auf Seite 2](#page-5-0)). Lesen Sie anschließend den Abschnitt ["Positionieren des Wireless Routers" auf Seite 6](#page-9-1), und wählen Sie einen optimalen Standort für die Installation Ihres Routers.

## <span id="page-4-2"></span><span id="page-4-1"></span>**Auspacken des Wireless Routers**

In der Produktpackung sollten folgende Teile enthalten sein:

- N600 Wireless Gigabit Router
- aufschiebbarer Fuß für den N600 Wireless Gigabit Router
- Netzteil (je nach Region unterschiedlich)
- gelbes Netzwerkkabel
- *NETGEAR-Installationsanleitung*
- *Ressourcen-CD* mit folgendem Inhalt:
	- Smart Wizard™ Installationsassistent (Autorun.exe)
	- PDF-Version dieses Handbuchs
	- Link zum Online-*Benutzerhandbuch*

Falls eines dieser Elemente fehlt, beschädigt oder das falsche Modell ist, wenden Sie sich bitte an Ihren NETGEAR-Fachhändler. Bewahren Sie den Karton sowie das Original-Verpackungsmaterial für den Fall auf, dass Sie das Produkt zu einem späteren Zeitpunkt zur Reparatur einsenden müssen.

#### **So bereiten Sie die Installation Ihres Routers vor:**

- **1.** Entfernen Sie vorsichtig den Schutzfilm von der Oberseite des Routers.
- **2.** Richten Sie den N600 Wireless Gigabit Router ein, indem Sie den Pfeil an der Basis am Pfeil an der Rückseite des Gehäuses ausrichten und den Router auf die Basis schieben.

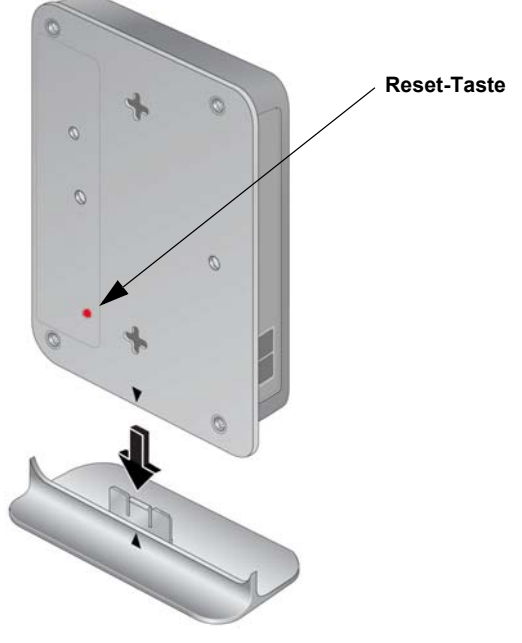

#### **Abbildung 1**

**3.** Platzieren Sie den Router an einem geeigneten Standort: in der Nähe einer Steckdose und (für Ihre kabelgebundenen Computer) in Reichweite der Netzwerkkabel.

### <span id="page-5-0"></span>**Hardware-Funktionen**

Vor dem Installieren und Anschließen des Routers sollten Sie sich mit der Vorder- und Rückseite des Routers vertraut machen, vor allem mit den LEDs an der Vorderseite.

### <span id="page-6-2"></span><span id="page-6-0"></span>**Vorderseite**

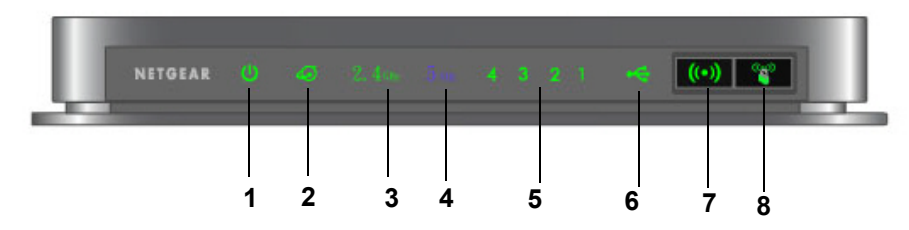

#### **Abbildung 2**

An der Vorderseite befinden sich neun Status-LEDs für die Überwachung und Überprüfung bestimmter Zustände. Außerdem befinden sich auf der rechten Seite (bzw. auf der Oberseite, falls der Router im Fuß sitzt) zwei Tasten. Die Status-LEDs sind unter [Tabelle 1](#page-6-1) beschrieben, die Tasten unter [Tabelle 2.](#page-7-0)

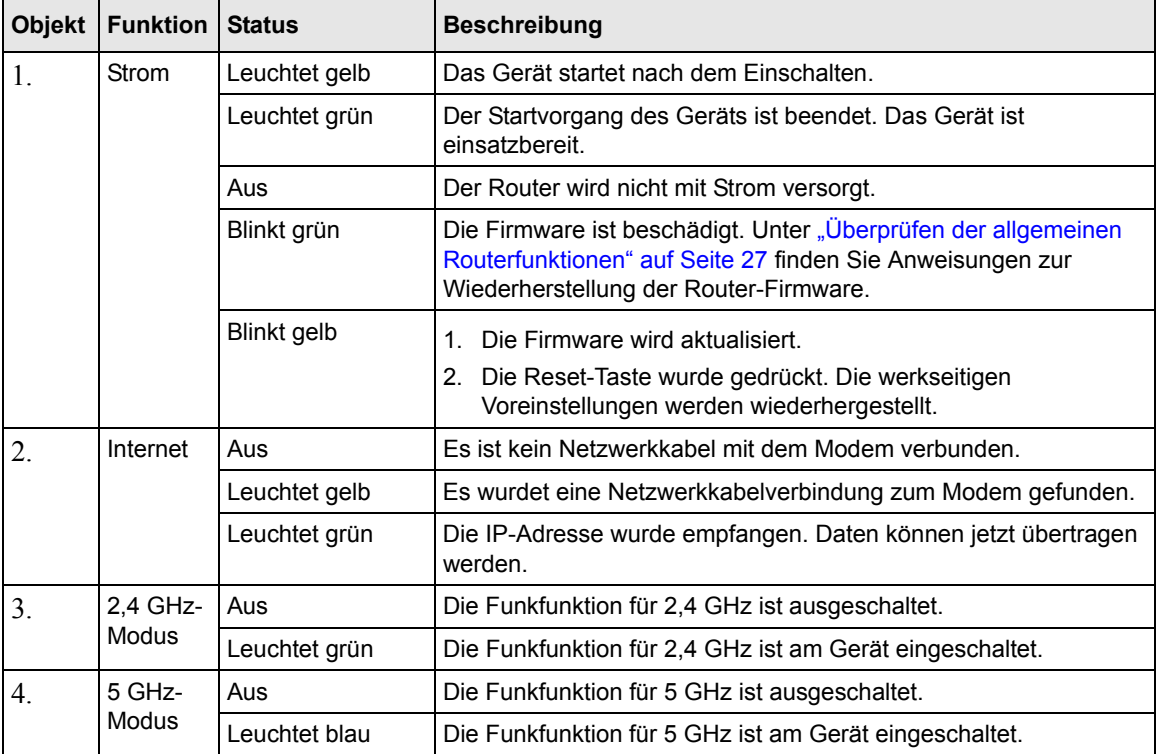

<span id="page-6-1"></span>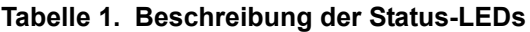

| <b>Objekt</b> | <b>Funktion   Status</b>  |                     | <b>Beschreibung</b>                                                                                                    |
|---------------|---------------------------|---------------------|----------------------------------------------------------------------------------------------------|
| 5.            | I AN<br>(Ports<br>$1 - 4$ | Leuchtet grün       | Der LAN-Port hat eine 1 GBit/s-Verbindung mit einem<br>angeschlossenen Gerät erkannt.                                                                        |
|               |                           | Leuchtet gelb       | Der LAN-Port hat eine 10/100 MBit/s-Verbindung mit einem<br>angeschlossenen Gerät erkannt.                                                                   |
|               |                           | Aus                 | An diesem Port wurde keine Verbindung erkannt.                                                                                                    |
| 6.            | <b>USB</b>                | Aus                 | Entweder ist kein USB-Gerät angeschlossen oder Hardware sicher<br>entfernen wurde aktiviert und das angeschlossene USB-Gerät<br>kann sicher entfernt werden. |
|               |                           | Leuchtet grün       | Das USB-Gerät wurde vom Router erkannt und ist nun einsatzbereit.                                                                                            |
|               |                           | Blinkt schnell grün | Das USB-Gerät wird verwendet.                                                                                                    |

**Tabelle 1. Beschreibung der Status-LEDs (Fortsetzung)**

Mit der WLAN-Taste wird die WLAN-Funktion ein- und ausgeschaltet. Mit der WPS-Taste wird die WPS-Funktion eingeschaltet.

<span id="page-7-0"></span>**Tabelle 2. Beschreibung der Tasten** 

| <b>Objekt</b> | <b>Funktion</b>   | <b>Status</b> | <b>Beschreibung</b>                                                                                                    |
|---------------|-------------------|---------------|----------------------------------------------------------------------------------------------------|
| $7_{\cdot}$   | WI AN-<br>Ein/Aus | Ein           | Durch Drücken der WLAN-Taste wird die Funkfunktion mit 2.4 GHz<br>und 5 GHz eingeschaltet, was durch Aufleuchten der LEDs für<br>2,4 GHz bzw. 5 GHz angezeigt wird.                                  |
|               |                   | Aus           | Die Funkfunktion für 2,4 GHz und 5 GHz ist ausgeschaltet, die<br>jeweiligen LEDs leuchten nicht.                                                                                                    |
| 8.            | WPS Ein           | Ein           | Die WPS-Funktion ist eingeschaltet.                                                                                                    |
|               |                   |               | Wenn Sie zuerst die WPS-Taste drücken, blinkt die WPS-LED etwa<br>2 Minuten lang grün, während die Sicherheitseinstellungen für das<br>WLAN-Client-Gerät synchronisiert werden.                      |
|               |                   |               | Vergewissern Sie sich vor dem Einschalten von WPS, dass das<br>WLAN aktiviert ist. Wenn beide Funkfunktionen (sowohl mit 2.4 GHz)<br>als auch mit 5 GHz) ausgeschaltet sind, funktioniert WPS nicht. |

Weitere Informationen finden Sie unter "Konfigurieren der WLAN-Einstellungen [und Sicherheitsoptionen" auf Seite 20](#page-23-2) sowie im Online-*Referenzhandbuch* auf der *Ressourcen-CD*.

 $\rightarrow$ 

### <span id="page-8-0"></span>**Rückseite**

An der Rückseite des WNDR3700v3 Routers befinden sich die Elemente, die in der Liste unter der Abbildung beschrieben sind.

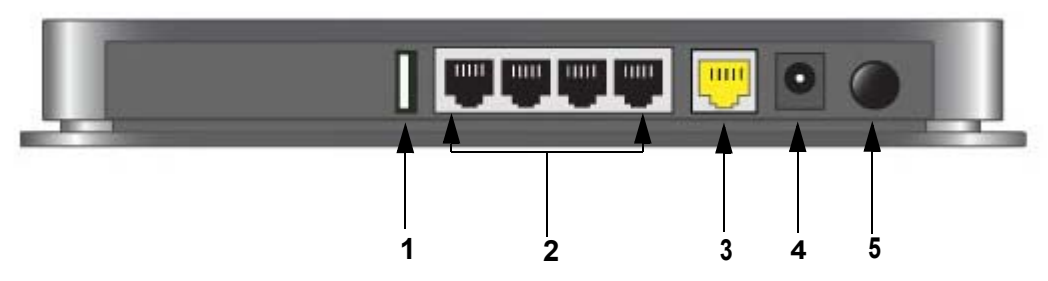

#### **Abbildung 3**

An der Rückseite des N600 Wireless Gigabit Routers befindet sich:

- **1.** USB 2.0-Port (abwärtskompatibel zu USB 1.0/1.1) für den Anschluss eines USB-Speichergeräts.
- **2.** Vier lokale (LAN-) 10/100/1000 MBit/s-Ports für den Anschluss lokaler Computer an den Router.
- **3.** 10/100/1000 MBit/s-Internet-(WAN-)Port für den Anschluss eines Kabel- oder DSL-Modems an den Router.
- **4.** Stromversorgung.
- **5.** Ein-/Ausschalter.

### <span id="page-9-3"></span><span id="page-9-0"></span>**Etikett des Routers**

Die Sicherheits-PIN, die Seriennummer, eine Beschreibung der Anschlüsse der Status-LEDs und der Standard-Anmeldedaten entnehmen Sie bitte dem Etikett an der Unterseite des N600 Wireless Gigabit Routers.

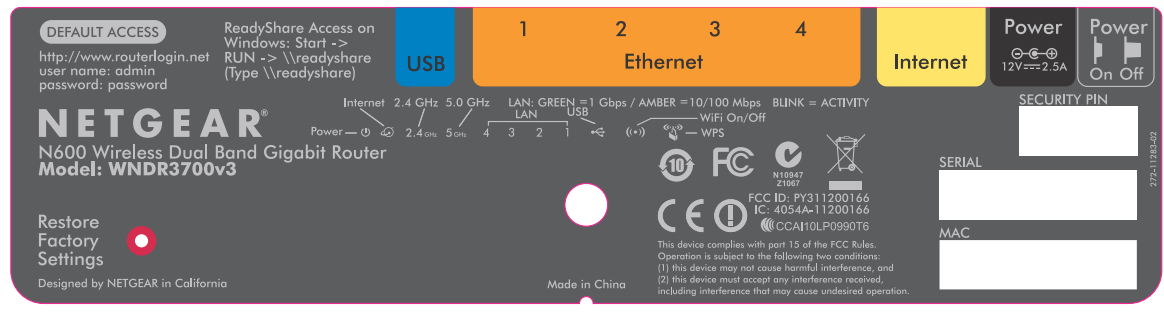

#### **Abbildung 4**

### <span id="page-9-2"></span><span id="page-9-1"></span>**Positionieren des Wireless Routers**

Der N600 Wireless Gigabit Router ermöglicht Ihnen den Zugriff auf Ihr Netzwerk von praktisch jedem Standort innerhalb des WLAN-Radius. Durch die richtige Aufstellung des WLAN-Routers können Sie den WLAN-Radius vergrößern. Zum Beispiel kann die Reichweite des Signals durch die Stärke und Anzahl der Wände, die das Signal durchdringen muss, eingeschränkt sein. Platzieren Sie den Router für die bestmögliche Verbindung wie folgt:

- möglichst nahe am Zentrum des Bereichs, in dem sich Ihre Computer und anderen Geräte befinden, vorzugsweise "in Sichtverbindung" zu allen WLAN-Geräten.
- in der Nähe einer Steckdose und in Reichweite der Netzwerkkabel Ihrer kabelgebundenen Computer.
- in erhöhter Position wie beispielsweise auf einem Wandregal, wobei sich zwischen dem N600 Wireless Gigabit Router und den anderen Geräten möglichst wenige Wände und Decken befinden sollten.
- nicht in der Nähe elektronischer Geräte, die Störungen verursachen können (z. B. Deckenventilatoren, Alarmanlagen, Mikrowellengeräte oder der Basisstation eines schnurlosen Telefons).

• nicht in der Nähe größerer Metalloberflächen wie massiven Metalltüren oder Aluminiumteilen. Größere Flächen aus Materialien wie Glas, Ziegelstein oder Beton sowie Dämmplatten, Aquarien oder Spiegel können das Signal ebenfalls beeinträchtigen.

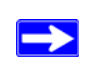

Eine ordnungsgemäße und störungsfreie Internetverbindung ist nur gewährleistet, wenn die entsprechenden Hinweise beachtet werden.

## <span id="page-10-0"></span>**Installieren des Wireless Routers**

Damit Sie Ihren Router bequem einrichten und möglichst schnell eine Internetverbindung herstellen können, enthält die *Ressourcen-CD* einen Smart Wizard™ Installationsassistenten. Der Smart Wizard Installationsassistent führt Sie durch die einzelnen Schritte zum Anschließen Ihres Routers und PCs und ist Ihnen bei der Konfiguration der Interneteinstellungen und des WLANs sowie der Aktivierung der Sicherheitsfunktionen für Ihr Netzwerk behilflich. Danach sind Sie bereit für das Internet.

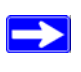

Unter Linux müssen Sie den Router manuell installieren (siehe "Installieren des [Wireless Routers ohne den Setup-Assistenten" auf Seite 11\)](#page-14-2).

Zum Einrichten des N600 Wireless Gigabit Routers gibt es zwei Möglichkeiten:

- **Konfiguration mit dem Smart Wizard Installationsassistenten**: Die Konfiguration mit dem Smart Wizard Installationsassistenten ist auf der *Ressourcen-CD* verfügbar. Siehe "Installieren [des Wireless Routers mithilfe des Setup-Assistenten" auf Seite 9.](#page-12-1)
	- Dies ist die einfachste Möglichkeit. Der Smart Wizard Installationsassistent führt Sie durch die Konfiguration. Viele Schritte werden automatisch durchgeführt. Außerdem kontrolliert der Smart Wizard Installationsassistent, ob die von Ihnen durchgeführten Schritte erfolgreich abgeschlossen wurden.
	- Für die Ausführung des Smart Wizard-Installationsassistenten ist ein PC mit Microsoft Windows oder ein Apple-Computer erforderlich.

Den Einsatz des Smart Wizard Installationsassistenten auf einem  $\rightarrow$ Firmencomputer zur Einrichtung Ihres Routers sollten Sie mit der Support-Abteilung Ihres Unternehmens absprechen. Unternehmens-Netzwerkeinstellungen oder Virtual Private Network (VPN)-Client-Software könnten mit den Standardeinstellungen des Routers in Widerspruch stehen. Falls Sie sich nicht sicher sind, ob Konflikte auftreten können, sollten Sie einen anderen Computer benutzen.

- **Manuelle Konfiguration**: Falls Sie den Smart Wizard Installationsassistenten nicht benutzen können oder möchten, lesen Sie Abschnitt ["Installieren des Wireless Routers ohne den Setup-](#page-14-2)[Assistenten" auf Seite 11](#page-14-2). Wenn Sie z. B. unter Linux arbeiten oder technisch versiert sind, sollten Sie diese Option wählen und den Router manuell installieren. In diesem Fall installieren und konfigurieren Sie Ihren Router bitte wie folgt:
	- 1. Installieren Sie Ihren Router und stellen Sie eine Netzwerkverbindung her (siehe ["Anschließen des N600 Wireless Gigabit Routers" auf Seite 11\)](#page-14-3).
	- 2. Konfigurieren Sie Ihren Wireless Router für den Internetzugang (siehe "Einrichten des [Routers für den Internetzugang" auf Seite 15](#page-18-1)).
	- 3. Konfigurieren Sie Ihr WLAN und wählen Sie die Sicherheitseinstellungen zum Schutz Ihres WLANs aus (siehe ["Konfigurieren Ihres WLANs" auf Seite 19](#page-22-2)).

### <span id="page-11-0"></span>**Aktualisieren der Router-Firmware**

NETGEAR verbessert kontinuierlich die Funktionsfähigkeit des Routers und seine Funktionen. Um Ihnen die besten und aktuellsten Funktionen für Ihren Router zur Verfügung zu stellen, bietet NETGEAR verschiedene Methoden zur Aktualisierung Ihres Produkts.

- Im Rahmen der Einrichtung können Sie mithilfe des Smart Wizard Installationsassistenten nach Updates suchen und diese installieren.
- Mit der Update-Funktion Ihres Routers können Sie nach Updates suchen und diese installieren. Dazu müssen Sie am Router angemeldet sein (genauere Informationen finden Sie im Referenzhandbuch).

Diese Optionen werden im Abschnitt ["Installieren des Wireless Routers ohne den Setup-](#page-14-2)[Assistenten" auf Seite 11](#page-14-2) näher beschrieben.

# <span id="page-12-1"></span><span id="page-12-0"></span>**Installieren des Wireless Routers mithilfe des Setup-Assistenten**

Bevor Sie den Router einrichten können, müssen folgende Voraussetzungen gegeben sein:

- Sie verwenden einen Computer mit einem Apple- oder Windows-Betriebssystem (Windows 7, Windows Vista, Windows 2000 oder Windows XP mit Service Pack 2 oder höher).
- Sie verfügen über eine Internetverbindung zu einem Internet-Provider.
- Der Computer verfügt über eine kabelgebundene Netzwerkschnittstelle (von der Verwendung einer WLAN-Verbindung zur Ersteinrichtung wird abgeraten).
- Bei Einsatz mit einem Kabelmodem: Verwenden Sie zur Routereinrichtung den Computer, mit dem Sie Ihren Kabelzugang erstmals eingerichtet haben.

Der NETGEAR Smart Wizard Installationsassistent führt Sie durch die einzelnen Schritte zum Anschließen Ihres Routers und PCs. Danach unterstützt er Sie bei der Einrichtung der WLAN-Konfiguration und der Aktivierung der Wireless-Sicherheitsfunktionen für Ihr Netzwerk. Der Smart Wizard Installationsassistent führt Sie durch die Konfiguration, wobei viele der Schritte automatisch durchgeführt werden. Der Smart Wizard Installationsassistent überprüft bei der Konfiguration, ob die von Ihnen durchgeführten Schritte erfolgreich abgeschlossen wurden.

Die Konfiguration mit dem Smart Wizard Installationsassistenten dauert etwa 20 Minuten.

#### **So richten Sie den Router mithilfe des Smart Wizard Installationsassistenten ein:**

- **1.** So starten Sie den Smart Wizard Installationsassistenten:
	- **Benutzer von Windows**
		- Legen Sie bitte die *Ressourcen-CD* in ihren PC ein. Die CD wird automatisch gestartet und ermittelt die Sprache des Betriebssystems Ihres Computers. Wählen Sie bei Bedarf eine andere Sprachoption aus.

 $\rightarrow$ 

Wenn die CD nicht automatisch gestartet wird, wechseln Sie zum CD-Laufwerk und doppelklicken Sie auf  $\mathbb{R}$ .

- Klicken Sie im CD-Menü auf die Option **Setup** (Einrichtung), um den Smart Wizard Installationsassistenten zu starten.
- Benutzer von Apple-Computern doppelklicken bitte auf **MacWizard**.
- **2.** Wenn Sie dazu aufgefordert werden, nach Firmware-Updates zu suchen, klicken Sie auf **Yes**  (Ja), um auf der NETGEAR-Website nach neuer Firmware für den Router zu suchen. Klicken Sie auf No (Nein), um später nach Updates zu suchen (siehe Abschnitt "Anmelden am Router [nach der Installation und Suchen nach neuer Firmware" auf Seite 19](#page-22-3)).
- **3.** Befolgen Sie die Anweisungen, um die Installation abzuschließen.

Der Smart Wizard Installationsassistent ist Ihnen bei der Installation Ihres Routers, der Einrichtung einer Internetverbindung über den Router, der WLAN-Konfiguration sowie der Auswahl der für Ihr Netzwerk optimalen Sicherheitsoptionen behilflich. Falls Sie sich während der Installation gegen die Auswahl einer Sicherheitsoption entscheiden, können Sie später jederzeit über die Benutzeroberfläche des Routers eine Sicherheitsoption auswählen (siehe ["Manuelles Einrichten der SSID und der Wireless-Sicherheitseinstellungen" auf Seite 20](#page-23-3) oder ["Konfigurieren des WLANs mithilfe von "Push 'N' Connect" \(WPS\)" auf Seite 23](#page-26-1)).

> Damit Ihr Wireless Router die maximal mögliche Leistung erreicht, sollten die Wireless-Adapter der einzelnen Netzwerkcomputer dieselbe Technologie wie Ihr Router unterstützen (Näheres hierzu finden Sie im Online-*Benutzerhandbuch*).

Beim Abschluss der Installation:

 $\rightarrow$ 

 $\rightarrow$ 

- **Benutzer von Windows** Der Smart Wizard Installationsassistent erstellt auf dem Desktop eine Datei namens *Router\_Setup.html*, sodass Sie die Router-Einstellungen anzeigen können. Außerdem wird eine Verknüpfung zur Router-Anmeldung  $\mathbb{R}$  erstellt, über die Sie direkt zum Hauptmenü des Routers gelangen.
- **Benutzer von Apple-Computern** Der Smart Wizard Installationsassistent erstellt auf dem Desktop eine Datei namens Router\_Setup.html.

Sie sind jetzt mit dem Internet verbunden.

Nach dem Herstellen einer Internetverbindung können Sie folgende Schritte durchführen:

- Melden Sie sich am Router an und suchen Sie nach neuer Firmware. Die Standard-Anmeldedaten finden Sie auf der Unterseite des Routers oder unter ["Anmelden am Router](#page-22-3)  [nach der Installation und Suchen nach neuer Firmware" auf Seite 19](#page-22-3).
- Richten Sie weitere Computer Ihres Netzwerks für eine drahtlose Internetverbindung ein (siehe ["Konfigurieren der WLAN-Einstellungen und Sicherheitsoptionen" auf Seite 20](#page-23-2)).

Erweiterte Funktionen, die in diesem Handbuch nicht erläutert werden, finden Sie im Referenzhandbuch auf Ihrer *Ressourcen-CD*. Die Router-Benutzeroberfläche beinhaltet zudem einen Link zum Online-Referenzhandbuch*.*

Die werkseitigen Voreinstellungen werden durch Betätigen der Reset-Taste wiederhergestellt. Weitere Informationen zu dieser Funktion finden Sie unter "Wiederherstellen des [Standardpassworts und der werkseitigen Voreinstellungen" auf Seite 38](#page-41-1).

# <span id="page-14-2"></span><span id="page-14-0"></span>**Installieren des Wireless Routers ohne den Setup-Assistenten**

Vor dem Anschließen und Einrichten Ihres Routers sollten Sie zunächst anhand der folgenden Liste sicherstellen, dass Ihnen alle erforderlichen Daten vorliegen.

- Internetverbindung über einen Internet Service Provider (ISP) mit DSL- oder Kabelverbindung.
- Die Zugangsdaten, die Sie von Ihrem ISP erhalten haben. Je nachdem, wie Ihr Internetzugang eingerichtet wurde, benötigen Sie ggf. die folgenden Daten, um dem N600 Wireless Gigabit Router den Zugriff auf das Internet zu ermöglichen:
	- Host- und Domainname
	- Internet-Benutzername und Passwort (häufig eine E-Mail-Adresse und Passwort)
	- DNS-Serveradressen (Domain Name Service)
	- Feste oder statische IP-Adresse

Sie sollten alle für die Verbindung zum Internet erforderlichen Daten von Ihrem ISP erhalten haben. Falls Ihnen diese Informationen nicht vorliegen, wenden Sie sich bitte an Ihren ISP.

Falls noch nicht geschehen:

- Vergewissern Sie sich, dass der Packungsinhalt Ihres Routers vollständig ist (siehe ["Auspacken des Wireless Routers" auf Seite 1](#page-4-2)).
- Wählen Sie einen optimalen Standort für Ihren N600 Wireless Gigabit Router, nachdem Sie sich mit den Hinweisen in Abschnitt ["Positionieren des Wireless Routers" auf Seite 6](#page-9-2) vertraut gemacht haben.

## <span id="page-14-3"></span><span id="page-14-1"></span>**Anschließen des N600 Wireless Gigabit Routers**

Vor dem Anschließen des N600 Wireless Gigabit Routers sollten Sie sicherstellen, dass in den Einstellungen der Netzwerkverbindungen für die TCP/IP-Internet-Protokolle die Option für die automatische Vergabe der IP-Adresse per DHCP aktiviert ist und die Adresse des DNS-Servers automatisch bezogen wird. Sie können diese Einstellungen überprüfen, indem Sie sich die TCP/ IP-Einstellungen Ihrer Netzwerkverbindung ansehen, auf die über die Systemsteuerung Ihres Computers zugegriffen werden kann. Falls Sie sich nicht sicher sind, finden Sie nähere Informationen in der Dokumentation Ihres Computers oder unter dem Link zur TCP/IP-Adressierung im Abschnitt ["Weiterführende Dokumente" auf Seite 39](#page-42-1).

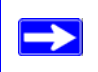

Wenn Sie einen bestehenden Router ersetzen, sollten Sie diesen vollständig vom Netzwerk trennen, bevor Sie mit der Installation Ihres neuen Routers beginnen.

Zum Einrichten des N600 Wireless Gigabit Routers folgen Sie diesen zwei Schritten:

- 1. Verbinden Sie den Router mit einem ADSL- oder Kabelmodem und schließen Sie einen Computer an den Router an.
- 2. Richten Sie den Internetzugang für den Router ein.

#### **So stellen Sie eine Verbindung mit dem N600 Wireless Gigabit Router her:**

- **1.** Stellen Sie eine Verbindung zwischen dem N600 Wireless Gigabit Router, dem Computer und dem Modem her.
	- **a.** Schalten Sie den Computer aus.
	- **b.** Schalten Sie Ihr Kabel- oder ADSL-Breitbandmodem aus und ziehen Sie den Netzstecker. Sollte Ihr Modem mit einem Sicherungsakku ausgestattet sein, entfernen Sie diesen ebenfalls.
	- **c.** Suchen Sie das Netzwerkkabel (1), über das das Modem an Ihren Computer angeschlossen ist.

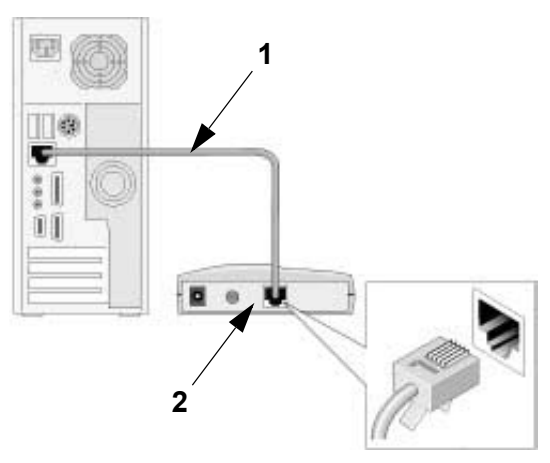

#### **Abbildung 5**

- **2.** Ziehen Sie das Kabel aus dem Modem (**2**). Sie stecken es später in den Router.
- **3.** Suchen Sie das Netzwerkkabel, das mit dem NETGEAR-Produkt geliefert wurde. Stecken Sie das Netzwerkkabel fest in das Modem und in den Internet-Anschluss des N600 Wireless Gigabit Routers (**3**).

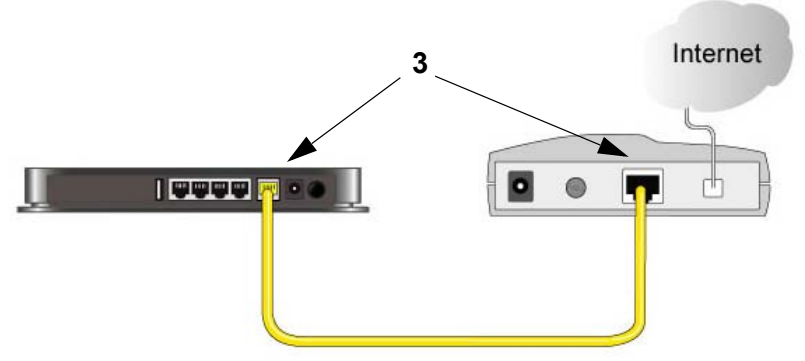

#### **Abbildung 6**

**4.** Suchen Sie das Kabel, das Sie bei Schritt 2 aus dem Modem gezogen haben. Stecken Sie dieses Kabel (**4**) fest in einen der LAN-Anschlüsse des Routers, z. B. LAN-Anschluss 1.

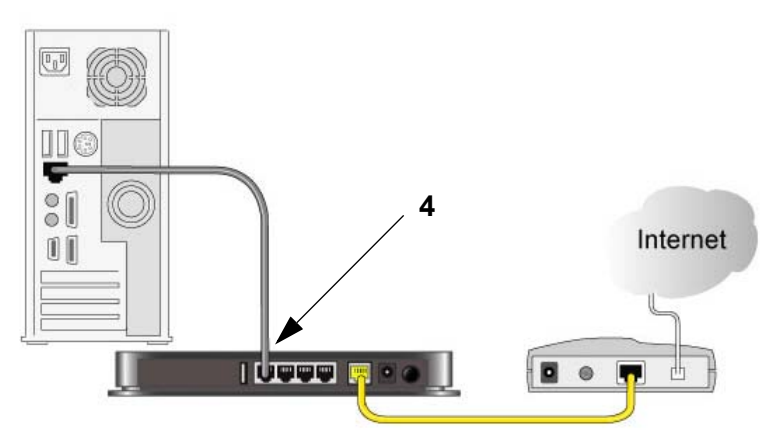

#### **Abbildung 7**

Die Netzwerkkabel sind jetzt angeschlossen, und Sie können das Netzwerk starten. Nehmen Sie das Netzwerk unbedingt in der richtigen Reihenfolge in Betrieb.

#### **So nehmen Sie das Netzwerk in der richtigen Reihenfolge in Betrieb:**

Wenn Sie beim Start oder Neustart Ihres Netzwerks nicht in der richtigen Reihenfolge vorgehen, kann u. U. keine Internetverbindung hergestellt werden.

- **1.** Schließen Sie zunächst das Kabel- oder DSL-Modem an und schalten Sie es ein. Sollte Ihr Modem mit einem Sicherungsakku ausgestattet sein, verbinden Sie ihn wieder mit dem Modem. Warten Sie 2 Minuten.
- **2.** Stecken Sie das Stromversorgungskabel in den N600 Wireless Gigabit Router und das Netzteil in eine Steckdose. Warten Sie 1 Minute.
- **3.** Schalten Sie nun den Computer ein. Es kann einige Minuten dauern, bis der Router eine Verbindung zu Ihrem Computer und dem Provider hergestellt hat.

Hinweis für DSL-Benutzer: Wenn Sie zur Anmeldung im Internet Software verwenden, führen Sie diese Software *nicht* aus. Öffnen Sie ggf. im Internet Explorer das Menü **Extras** und klicken Sie dort auf **Internetoptionen**. Wählen Sie dann auf der Registerkarte **Verbindungen** die Option **Keine Verbindung wählen**.

# <span id="page-17-0"></span>**Überprüfen der Verbindung**

Überprüfen Sie anhand der Status-LEDs des Wireless Routers (wie in [Abbildung 8](#page-17-1) dargestellt), ob Ihr Router korrekt angeschlossen ist.

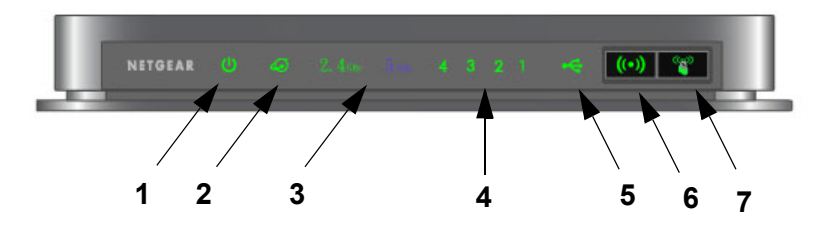

<span id="page-17-1"></span>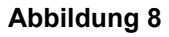

Überprüfen Sie die Statusanzeigen des N600 Wireless Gigabit Routers auf Folgendes:

- **Power**. Die Power-LED (**1**) sollte grün leuchten. Ist dies nicht der Fall, lesen Sie bitte den Abschnitt ["Überprüfen der allgemeinen Routerfunktionen" auf Seite 27.](#page-30-1)
- **Internet**. Die Internet-LED (**2**) sollte aufleuchten. Leuchtet diese LED nicht, überprüfen Sie, ob das Netzwerkkabel richtig an den Internet-Port des N600 Wireless Gigabit Routers und an das Modem angeschlossen und ob das Modem eingeschaltet ist.
- **Betriebsart**: Die 2,4 GHz-LED (**3**) sollte aufleuchten. Die 5,0 GHz-LED (**3**) sollte aufleuchten.
- **LAN**. Mindestens eine der LAN-LEDs (**4**) sollte aufleuchten. Grün bedeutet, dass Ihr Computer mit einer Übertragungsrate von 1 GBit/s kommuniziert, gelb 10/100 MBit/s. Leuchtet keine der LAN-Anzeigen, überprüfen Sie bitte, ob das Netzwerkkabel zwischen Computer und Router an beiden Enden richtig eingesteckt ist und ob der Computer eingeschaltet ist.
- **USB**. Die USB-LED (**5**) sollte aufleuchten, wenn ein USB-Gerät angeschlossen und betriebsbereit ist. Die LED blinkt schnell grün, wenn das USB-Gerät verwendet wird.
- **WLAN Ein/Aus**. Mit der WLAN-Taste (**6**) wird die Funkfunktion für 2,4 GHz und 5,0 GHz ein- bzw. ausgeschaltet.
- **WPS**. Die WPS-Taste (**7**) blinkt grün, wenn WPS-Aktivität auftritt, wenn sich das Gerät im 2-Minuten-Intervall zur Synchronisierung der Sicherheitseinstellungen befindet oder wenn ein WPS-Fehler auftritt.

## <span id="page-18-1"></span><span id="page-18-0"></span>**Einrichten des Routers für den Internetzugang**

Wenn Sie Ihren Wireless Router manuell konfigurieren möchten, müssen Sie sich an Ihrem N600 Wireless Gigabit Router anmelden, um eine erstmalige Einrichtung vorzunehmen und Änderungen der Einstellungen später durchzuführen.

Die werkseitigen Voreinstellungen werden durch Betätigen der Reset-Taste wiederhergestellt. Weitere Informationen finden Sie in "Wiederherstellen des [Standardpassworts und der werkseitigen Voreinstellungen" auf Seite 38](#page-41-1).

#### **So greifen Sie auf den Router zu:**

**1.** Stellen Sie eine Verbindung zum N600 Wireless Gigabit Router her, indem Sie **http://www.routerlogin.net** in die Adresszeile Ihres Browsers eingeben und dann die **Eingabetaste** drücken.

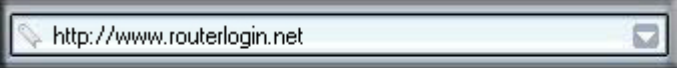

#### **Abbildung 9**

 $\rightarrow$ 

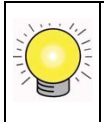

Zum Herstellen einer Verbindung zum N600 Wireless Gigabit Router geben Sie eine der folgenden drei URLs in die Adressleiste Ihres Browsers ein und drücken die **Eingabetaste**:

- **http://www.routerlogin.net**
- **http://www.routerlogin.com**
- **http://192.168.1.1**

Folgendes Anmeldefenster wird angezeigt:

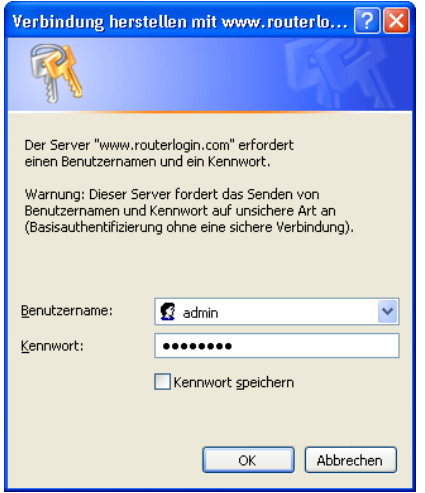

#### **Abbildung 10**

**2.** Aus Sicherheitsgründen sind für den Router ein eigener Benutzername und ein Passwort erforderlich. Geben Sie nach der Aufforderung als Benutzernamen für den Router **admin** und als Passwort **password** ein. Achten Sie darauf, beide Wörter klein zu schreiben.

> Der Benutzername und das Passwort für den Router unterscheiden sich von dem Benutzernamen und Passwort für die Internetverbindung.

Es wird eine Statusleiste angezeigt und überprüft, ob eine neue Firmwareversion verfügbar ist.

**3.** Wenn neue Firmware verfügbar ist, klicken Sie auf **Yes** (Ja), und der Router wird automatisch mit der neuesten Firmware aktualisiert.

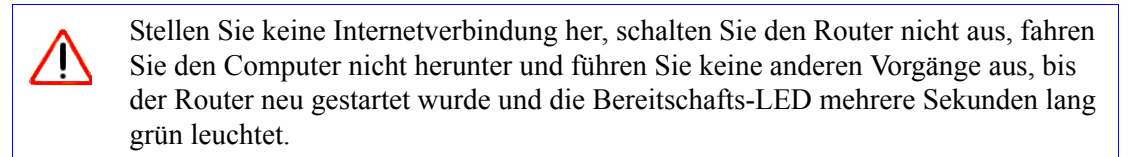

**4.** Wählen Sie im Hauptmenü **Setup Wizard** (Setup-Assistent) aus. Anschließend wird der **Setup-Assistent** geöffnet.

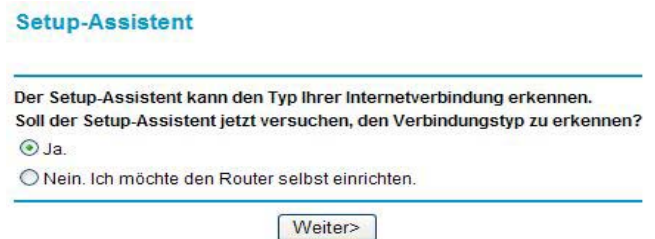

#### **Abbildung 11**

**5.** Wählen Sie **No** (Nein) aus, um die Verbindung selbst einzurichten. Klicken Sie auf **Next**  (Weiter). Der Bildschirm **Grundeinstellungen** wird angezeigt. Geben Sie die erforderlichen Daten zu Ihrer ISP-Verbindung in die entsprechenden Felder ein. Falls Sie Hilfe benötigen, beachten Sie die **Onlinehilfe** im rechten Bildschirmbereich oder ziehen Sie das Online-*Benutzerhandbuch* zu diesem N600 Wireless Gigabit Router zurate.

> Falls Sie keine Verbindung zum Wireless Router herstellen können, überprüfen Sie in der Windows-Systemsteuerung die Eigenschaften der **Netzwerkverbindungen**. Stellen Sie dort in den Eigenschaften des **Internetprotokolls (TCP/IP)** sicher, dass Ihr Computer IP-Adresse *und* DNS-Serveradresse automatisch bezieht. Weitere Informationen finden Sie in der Dokumentation Ihres Computers oder unter den Links im Abschnitt ["Weiterführende Dokumente" auf Seite 39](#page-42-1).

**6.** Klicken Sie auf **Apply** (Übernehmen), um die Einstellungen zu speichern und die Verbindung herzustellen.

Sie sind jetzt mit dem Internet verbunden. Nun wird die Startseite des N600 Wireless Gigabit Routers angezeigt.

In den Abschnitten "Anmelden am Router nach der Installation und Suchen nach neuer Firmware" [auf Seite 19](#page-22-3) und ["Konfigurieren der WLAN-Einstellungen und Sicherheitsoptionen" auf Seite 20](#page-23-2) erfahren Sie, wie Sie die Einrichtung des Routers abschließen und das WLAN konfigurieren.

#### **Falls keine Verbindung hergestellt werden kann:**

- Überprüfen Sie sämtliche Einstellungen nochmals, und kontrollieren Sie, ob Sie die richtigen Optionen gewählt und alles korrekt eingegeben haben.
- Wenden Sie sich an Ihren Provider und vergewissern Sie sich, dass Ihnen die richtigen Konfigurationsdaten vorliegen.
- Lesen Sie den Abschnitt ["Fehlerbehebung" auf Seite 26.](#page-29-2)

Falls die Probleme weiterhin bestehen, registrieren Sie Ihr NETGEAR-Produkt und wenden Sie sich an den technischen Support von NETGEAR.

# <span id="page-22-2"></span>**Konfigurieren Ihres WLANs**

<span id="page-22-0"></span>Nach der Installation des Routers müssen Sie sich am Router anmelden, um die WLAN-Einrichtung abzuschließen. Bei der Anmeldung am Browser werden Sie dazu aufgefordert, nach Firmware-Updates des NETGEAR-Update-Servers zu suchen.

## <span id="page-22-3"></span><span id="page-22-1"></span>**Anmelden am Router nach der Installation und Suchen nach neuer Firmware**

Der Smart Wizard Installationsassistent wird nur dann angezeigt, wenn Sie die CD starten. Falls Sie die Einstellungen nach der Installation und Konfiguration des Routers ändern möchten, können Sie auf die Verknüpfung  $\langle N \rangle$  auf dem Desktop klicken, die dort während des Installationsvorgangs vom Installationsassistenten angelegt wurde, und so auf die Router-Management-Schnittstelle zugreifen.1 Alternativ können Sie auch ein Browser-Fenster öffnen und sich am Router anmelden, um Ihre Einstellungen zu ändern oder Ihre Wireless- und Sicherheitseinstellungen zu konfigurieren. Außerdem werden Sie gefragt, ob nach neuer Router-Firmware gesucht werden soll.

#### **So melden Sie sich nach der Installation am Router an:**

**1.** Öffnen Sie ein Browser-Fenster und geben Sie im Adressfeld des Browsers **http://www.routerlogin.net** ein. Drücken Sie die **Eingabetaste**.

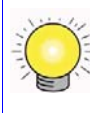

Geben Sie eine der folgenden Adressen ein, um eine Verbindung zum Wireless Router herzustellen: **http://www.routerlogin.net**, **http://www.routerlogin.com** oder **http://192.168.1.1**.

**2.** Geben Sie bei der entsprechenden Aufforderung das Passwort ein (**password** als Router-Passwort). Es muss kleingeschrieben werden. Falls Sie das Standardpasswort geändert haben, geben Sie das neue Passwort ein.

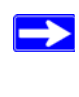

Der Benutzername und das Passwort sind dem Router eindeutig zugeordnet und unterscheiden sich von dem Benutzernamen und Passwort für die Internetverbindung.

<sup>1.</sup> Das Verknüpfungssymbol wird nur dann auf Ihrem Desktop angelegt, wenn Sie die Installation mithilfe des Setup-Assistenten vornehmen.

## <span id="page-23-2"></span><span id="page-23-0"></span>**Konfigurieren der WLAN-Einstellungen und Sicherheitsoptionen**

Die WLAN-Konfiguration des Routers muss mit der WLAN-Konfiguration aller Geräte übereinstimmen, die drahtlos an den Router angeschlossen werden (z. B. Wireless-Adapter und Wireless-Computer).

Um eine Wireless-Verbindung herstellen zu können, müssen der Router und alle Wireless-Computer denselben Netzwerknamen (SSID) und dieselben Wireless-Sicherheitsfunktionen benutzen. NETGEAR empfiehlt dringend die Verwendung von Wireless-Sicherheitsfunktionen.

Unter optimalen Bedingungen können sich Computer selbst in Gebäuden aus enormen Entfernungen mit drahtlosen Netzwerken verbinden. So ist es möglich, dass sich auch Dritte außerhalb Ihres unmittelbaren Bereichs Zugang zu Ihrem Netzwerk verschaffen.

Im Bildschirm Wireless Settings (WLAN-Konfiguration) können Sie Ihre WLAN-Verbindungen und die Sicherheitsoptionen für das Netzwerk und den Router einstellen. Bei der Konfiguration des WLANs können Sie den Netzwerknamen (SSID) und die Wireless-Sicherheitseinstellungen entweder manuell festlegen (siehe ["Manuelles Einrichten der SSID und der Wireless-](#page-23-1)[Sicherheitseinstellungen" auf Seite 20\)](#page-23-1) oder – wenn die Clients in Ihrem Netzwerk WPS-fähig sind – die SSID per Wi-Fi Protected Setup (WPS) automatisch einrichten und die Sicherheitsstufe WPA/WPA2 auf dem Router und dem Client verwenden (siehe "Konfigurieren des WLANs [mithilfe von "Push 'N' Connect" \(WPS\)" auf Seite 23\)](#page-26-0).

Wenn Sie den Router von einem drahtlosen Computer aus konfigurieren (nicht  $\rightarrow$ empfohlen) und die SSID, den Kanal oder die Sicherheitseinstellungen des Routers ändern, bricht die WLAN-Verbindung ab, sobald Sie auf **Apply** (Übernehmen) klicken. Sie müssen dann die WLAN-Einstellungen Ihres Computers an die Einstellungen des Routers anpassen. Um dies zu vermeiden, sollten Sie einen Computer verwenden, der über ein Netzwerkkabel an den Router angeschlossen ist.

Weitere Informationen zu allen Sicherheitseinstellungen des Routers finden Sie im Online-*Benutzerhandbuch*. Ein Link zum *Benutzerhandbuch* befindet sich auf der *Ressourcen-CD*.

### <span id="page-23-3"></span><span id="page-23-1"></span>**Manuelles Einrichten der SSID und der Wireless-Sicherheitseinstellungen**

Zur Einrichtung der Wireless-Sicherheitseinstellungen müssen Sie Folgendes festlegen:

- Name (SSID 11N 2,4 GHz). Die Standardeinstellung ist **NETGEAR**.
- Name (SSID 11N 5 GHz). Die Standardeinstellung ist **NETGEAR-5G**.
- Den WLAN-Übertragungsmodus (802.11n), der von den Wireless-Adaptern unterstützt wird. Die Standardeinstellung ist **Up to 145Mbps at 2.4 GHz and 300Mbps at 5 GHz** (Bis zu 145 MBit/s bei 2,4 GHz und 300 MBit/s bei 5 GHz).
- Die Wireless-Sicherheitsoption. NETGEAR empfiehlt dringend die Verwendung von Wireless-Sicherheitsfunktionen. Um die Wireless-Sicherheitseinstellungen erfolgreich einzurichten, sollten Sie in Erfahrung bringen, welche WLAN-Sicherheitsoptionen die einzelnen Wireless-Adapter unterstützen.

#### **So richten Sie eine grundlegende drahtlose Verbindung Ihres Routers ein:**

- **1.** Melden Sie sich am N600 Wireless Gigabit Router unter **http://www.routerlogin.net** mit dem Standardbenutzernamen **admin** und dem Standardpasswort **password** an, oder verwenden Sie die von Ihnen eingerichtete LAN-Adresse mit dem entsprechenden Passwort.
- **2.** Wählen Sie im Hauptmenü unter **Setup** (Einrichtung) die Option **Wireless Settings** (WLAN-Konfiguration) aus, um den Bildschirm **WLAN-Konfiguration** anzuzeigen.
- **3.** Wählen Sie Ihre Region aus. In den USA kann die Standardregion nicht geändert werden. Für den Rest der Welt ist die Standardregion Europa.
- **4.** 2,4 GHz-WLAN einrichten:
	- **a.** Geben Sie den Netzwerknamen (SSID) ein. Die Standardeinstellung ist **NETGEAR**.

Die SSID aller Wireless-Adapter muss der SSID entsprechen, die Sie für den  $\rightarrow$ N600 Wireless Gigabit Router konfigurieren. Stimmen diese Namen nicht überein, kann keine drahtlose Verbindung hergestellt werden.

**b.** Wählen Sie den gewünschten Kanal für den WLAN-Übertragungsmodus aus. Die Standardeinstellung ist **Auto**. Der Router findet dann den besten verfügbaren Kanal.

Falls in der Nähe stehende Geräte Störungen verursachen, können Sie einen anderen Kanal wählen. Die Kanäle 1, 6 und 11 stören sich gegenseitig nicht.

- **c.** Belassen Sie die Standardeinstellung des WLAN-Übertragungsmodus bei **Up to 145Mbps at 2.4 GHz** (Bis zu 145 MBit/s bei 2,4 GHz).
- **5.** Wählen Sie die Sicherheitsoptionen für das 2,4 GHz-WLAN.

Die WLAN-Sicherheitsoptionen sind standardmäßig auf **None** (Keine) eingestellt. NETGEAR empfiehlt dringend die Verwendung von Wireless-Sicherheitsfunktionen. Sie können für jedes WLAN eine andere Sicherheitsoption und eine andere Passphrase wählen. NETGEAR empfiehlt für eine optimale Leistung des 2,4 GHz-WLANs und für die sicherste Verschlüsselung die Verwendung von **WPA2-PSK** als Sicherheitsoption.

- **6.** 5 GHz-WLAN einrichten:
	- **a.** Geben Sie den Netzwerknamen (SSID) ein. Die Standardeinstellung ist **NETGEAR-5G**.

#### Die SSID aller Wireless-Adapter muss der SSID entsprechen, die Sie für den N600 Wireless Gigabit Router konfigurieren. Stimmen diese Namen nicht überein, kann keine drahtlose Verbindung hergestellt werden.

**b.** Wählen Sie den gewünschten Kanal für den WLAN-Übertragungsmodus aus. Die Standardeinstellung ist **153** für Nordamerika und **44** für die meisten anderen Länder. Falls in der Kanalliste eine Option "Auto" vorhanden ist und Sie diese wählen, findet der Router den besten verfügbaren Kanal.

Falls in der Nähe stehende Geräte Störungen verursachen, können Sie einen anderen Kanal wählen.

- **c.** Belassen Sie die Standardeinstellung des WLAN-Übertragungsmodus bei **Up to 300Mbps at 5GHz** (Bis zu 300 MBit/s bei 5 GHz).
- **7.** Wählen Sie die Sicherheitsoptionen für das 5 GHz-WLAN.

Die WLAN-Sicherheitsoptionen sind standardmäßig auf **Keine** eingestellt. NETGEAR empfiehlt dringend die Verwendung von Wireless-Sicherheitsfunktionen. Sie können für jedes WLAN eine andere Sicherheitsoption und eine andere Passphrase wählen. NETGEAR empfiehlt für eine optimale Leistung des 5 GHz-WLANs und für die sicherste Verschlüsselung die Verwendung von **WPA2-PSK** als Sicherheitsoption.

**8.** Klicken Sie zum Speichern der Änderungen auf **Apply** (Übernehmen).

Wenn Sie den Router von einem drahtlosen Computer aus konfigurieren (nicht empfohlen) und die SSID, den Kanal oder die Sicherheitseinstellungen des Routers ändern, bricht die drahtlose Verbindung ab, sobald Sie auf **Apply** (Übernehmen) klicken. Sie müssen dann auch die WLAN-Konfiguration Ihres Computers korrigieren, um sie an die neuen Einstellungen des Routers anzupassen.

#### **So richten Sie Ihre Computer für eine WLAN-Verbindung ein:**

- **1.** Nehmen Sie die WLAN-Konfiguration der einzelnen Computer oder Wireless-Adapter so vor, dass sie denselben Netzwerknamen (SSID) wie der Router verwenden.
- **2.** Überprüfen Sie, ob die Wireless-Adapter der einzelnen Computer die von Ihnen ausgewählten Modus- und Sicherheitsoptionen unterstützen. (Bei Fragen ziehen Sie bitte das Online-Benutzerhandbuch zurate oder überprüfen Sie die Einstellungen, die Sie unter "Konfigurieren [der WLAN-Einstellungen und Sicherheitsoptionen" auf Seite 20](#page-23-0) vorgenommen haben).
- **3.** Überprüfen Sie, ob die Sicherheitseinstellungen aller WLAN-Geräte mit den Sicherheitseinstellungen des Routers identisch sind. Wenn Sie z. B. eine Sicherheitsoption ausgewählt haben, die eine Passphrase erfordert, muss dieselbe Passphrase für jeden Computer im WLAN verwendet werden.

**4.** Stellen Sie sicher, dass kabellose Computer mit dem WLAN verbunden sind und eine IP-Adresse über DHCP vom Router bezogen werden kann.

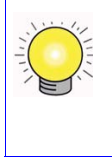

Unter Windows öffnen Sie bitte die Systemsteuerung und wählen Sie Netzwerkverbindungen aus. Überprüfen Sie die Eigenschaften der WLAN-Verbindungen und stellen Sie sicher, dass die TCP/IP-Eigenschaften auf **IP-Adresse automatisch beziehen** eingestellt sind.

Starten Sie nun auf einem beliebigen an den N600 Wireless Gigabit Router angeschlossenen Computer einen Browser wie z. B. Microsoft Internet Explorer oder Mozilla Firefox, um eine Internet-Seite anzuzeigen.

### <span id="page-26-1"></span><span id="page-26-0"></span>Konfigurieren des WLANs mithilfe von "Push 'N' Connect" (WPS)

Wenn Ihre Wireless-Clients Wi-Fi Protected Setup (WPS) unterstützen, können Sie die SSID und die Sicherheitseinstellungen des Routers mithilfe dieser Funktion konfigurieren und gleichzeitig den Wireless-Client sicher und problemlos mit dem Router verbinden. Achten Sie auf das - Symbol auf Ihrem Client-Gerät.1 Mit WPS werden die SSID und die Wireless-Sicherheitseinstellungen des Routers automatisch konfiguriert (sofern sich der Router noch im Lieferzustand befindet) und an den Wireless-Client übertragen.

Die "Push 'N' Connect"-Funktion von NETGEAR basiert auf dem Wi-Fi Protected Setup-Standard. Alle anderen Wi-Fi-zertifizierten und WPS-fähigen Produkte sollten zu NETGEAR-Produkten mit "Push 'N' Connect"-Funktion kompatibel sein.

Wurde der Router bereits manuell oder mit dem Smart Wizard Installationsassistenten konfiguriert und eine diese Sicherheitsoptionen aktiviert (WEP mit automatischer Authentifizierung, WPS-PSK, WPA2-PSK oder keine Sicherheitsfunktionen), kann mittels "Push 'N' Connect" ganz einfach und schnell ein WLAN-Client zum Netzwerk hinzugefügt werden. In diesem Fall wird die bestehende WLAN-Konfiguration an den WPS-fähigen Client übertragen. (Weitere Informationen zur Einrichtung eines gemischten Netzwerks finden Sie im Online-*Benutzerhandbuch.* Ein Link zum *Benutzerhandbuch* befindet sich auf der *Ressourcen-CD*.)

In der folgenden Anleitung wird davon ausgegangen, dass Sie WPS auf dem Router zum ersten Mal konfigurieren und ein WPS-fähiges Gerät wie z. B. einen Wireless-Computer oder -Adapter anschließen.

#### **So schließen Sie ein WPS-fähiges Gerät an:**

- **1.** Öffnen Sie das Netzwerkdienstprogramm des WPS-fähigen Geräts, das Sie anschließen möchten.
- **2.** Drücken Sie die WPS-Taste des N600 Wireless Gigabit Routers und lassen Sie sie anschließend los. Die WPS-LED beginnt zu blinken.

<sup>1.</sup> Eine Liste aller Wi-Fi-zertifizierten NETGEAR-Produkte finden Sie unter *<http://www.wi-fi.org>*.

- **3.** Sobald die WPS-LED blinkt, müssen Sie innerhalb von zwei Minuten WPS an dem Gerät aktivieren, das Sie anschließen möchten. Das Blinken endet, wenn
	- die Verbindung zwischen dem Router und dem anderen Gerät hergestellt ist. Der Router hat eine SSID erstellt und eine WPA/WPA2-Verschlüsselung aktiviert (inklusive eines Passworts) und diese Einstellungen an den Wireless-Client übermittelt.
	- Wenn Sie innerhalb dieser zwei Minuten keine Verbindung mit WPS aufbauen, werden Ihre Router-Sicherheit und die SSID (der WLAN-Netzwerkname) auf die Standardeinstellungen zurückgesetzt (Router-Sicherheit wird auf "Keine" eingestellt).

Die WPS-LED blinkt oder leuchtet nicht mehr, abhängig davon, ob das Wireless-Gerät eine Verbindung hergestellt hat.

**4.** Beachten Sie die neue SSID und das neue WPA/WPA2-Passwort für das WLAN.

Starten Sie nun auf einem beliebigen an den N600 Wireless Gigabit Router angeschlossenen Computer einen Browser wie z. B. Microsoft Internet Explorer oder Firefox, um eine Internet-Seite anzuzeigen.

Wenn Sie den Aufbau eines gemischten Netzwerks aus WPS-fähigen und nicht- $\rightarrow$ WPS-fähigen Geräten planen, empfiehlt NETGEAR, dass Sie zuerst die WLANund Sicherheitseinstellungen manuell vornehmen und WPS nur für zusätzliche WPS-fähige Geräte verwenden.

Weitere Informationen zur Einrichtung des WLANs und der Sicherheitseinstellungen finden Sie im *Benutzerhandbuch*. Ein Link zum Online-*Benutzerhandbuch* befindet sich auf der *Ressourcen-CD*.

## <span id="page-27-0"></span>**Testen der drahtlosen Verbindung**

Sobald die grundlegende drahtlose Verbindung hergestellt ist und die Ihren Anforderungen entsprechenden Sicherheitseinstellungen aktiviert wurden, können Sie die Verbindungen zwischen den einzelnen, an Ihren Router angeschlossenen Geräten testen.

#### **So testen Sie eine grundlegende drahtlose Verbindung:**

- **1.** Melden Sie sich am N600 Wireless Gigabit Router unter **http://www.routerlogin.net** mit dem Standardbenutzernamen **admin** und dem Standardpasswort **password** an, oder verwenden Sie die von Ihnen eingerichtete LAN-Adresse mit dem entsprechenden Passwort.
- **2.** Wählen Sie im Hauptmenü des N600 Wireless Gigabit Routers die Option **Wireless Settings** (WLAN-Einstellungen) aus.
- **3.** Notieren Sie sich den Netzwerknamen (SSID). Wenn Sie mittels WPS eine Verbindung zu anderen Geräten hergestellt haben, wird der Netzwerkname zufällig ausgewählt.

Die SSID (Service Set Identifier) aller Wireless-Adapter oder Wireless-Geräte, die mit dem Router verbunden sind, muss mit der SSID übereinstimmen, die Sie für den N600 Wireless Gigabit Router festgelegt haben. Stimmen diese Namen nicht überein, kann keine drahtlose Verbindung hergestellt werden.

- **4.** Vergewissern Sie sich, dass Sie die Region gewählt haben, in der das drahtlose Gerät betrieben wird.
- **5.** Überprüfen Sie den WLAN-Übertragungsmodus. Die Standardeinstellung ist **Up to 450Mbps at 5 GHz and 145Mbps at 2.4 GHz** (Bis zu 450 MBit/s bei 5 GHz und 145 MBit/s bei 2,4 GHz). Probieren Sie bei Störungen eine andere der verfügbaren Einstellungen aus (siehe ["Konfigurieren der WLAN-Einstellungen und Sicherheitsoptionen" auf Seite 20](#page-23-0)).
- **6.** Überprüfen Sie die WLAN-Sicherheitsfunktionen. Wenn Sie WPS-Wireless-Sicherheitseinstellungen verwendet haben, werden die Sicherheitseinstellungen unter Zuteilung eines nach dem Zufallsprinzip ausgewählten PSK-Sicherheitspassworts auf WPA/ WPA2 gesetzt.
- **7.** Klicken Sie zum Speichern von Änderungen auf **Apply** (Übernehmen).

Wenn Sie den Router von einem drahtlosen Computer aus konfigurieren (nicht empfohlen) und die SSID, den Kanal oder die Sicherheitseinstellungen des Routers ändern, bricht die drahtlose Verbindung ab, sobald Sie auf **Apply** (Übernehmen) klicken. Sie müssen dann auch die WLAN-Konfiguration Ihres Computers korrigieren, um sie an die neuen Einstellungen des Routers anzupassen.

**8.** Konfigurieren und testen Sie die drahtlose Verbindung Ihrer Computer.

Konfigurieren Sie die Wireless-Adapter Ihrer Computer so, dass sie denselben Netzwerknamen (SSID) wie der N600 Wireless Gigabit Router und dieselben Wireless-Sicherheitseinstellungen wie der N600 Wireless Gigabit Router verwenden. Stellen Sie sicher, dass eine drahtlose Verbindung besteht und dass die Computer über DHCP eine IP-Adresse vom Router beziehen können.

Der N600 Wireless Gigabit Router ist nun so konfiguriert, dass er Ihrem Netzwerk den Internetzugang ermöglicht. Der N600 Wireless Gigabit Router stellt die Verbindung zum Internet automatisch her, sobald einer der Computer auf das Internet zuzugreifen versucht. Für den Zugang zum Internet bzw. die An- oder Abmeldung ist kein spezielles Einwahl- oder Anmeldeprogramm wie bei einer Windows DFÜ-Verbindung erforderlich. Diese Funktionen werden bei Bedarf automatisch durch den N600 Wireless Gigabit Router ausgeführt.

Starten Sie nun auf einem beliebigen an den N600 Wireless Gigabit Router angeschlossenen Computer einen Browser wie z. B. Microsoft Internet Explorer oder Mozilla Firefox, um eine Internet-Seite anzuzeigen.

Weitere Informationen zur Einrichtung des WLANs und der Sicherheitseinstellungen finden Sie im *Benutzerhandbuch*. Ein Link zum Online-*Benutzerhandbuch* befindet sich auf der *Ressourcen-CD*.

# <span id="page-29-2"></span>**Fehlerbehebung**

<span id="page-29-0"></span>In diesem Kapitel finden Sie Hinweise zur Behebung von Fehlern bei Ihrem N600 Wireless Gigabit Router. Es werden folgende Themen behandelt:

- ["Was Sie zuerst überprüfen sollten" auf Seite 26](#page-29-1)
- ["Überprüfen der allgemeinen Routerfunktionen" auf Seite 27](#page-30-0)
- ["Behebung von Problemen bei der Anmeldung" auf Seite 29](#page-32-0)
- ["Überprüfen der ISP-Verbindung" auf Seite 30](#page-33-0)
- ["Testen des Pfads vom PC zum Router" auf Seite 33](#page-36-1)
- ["Testen der Verbindung zwischen PC und Internet" auf Seite 34](#page-37-0)

## <span id="page-29-1"></span>**Was Sie zuerst überprüfen sollten**

Die folgenden Punkte beschreiben die bei der erstmaligen Einrichtung eines Routers am häufigsten auftretenden Fehler. Gehen Sie die Punkte sorgfältig durch und vergewissern Sie sich, dass Sie die empfohlenen Verfahren befolgt haben.

#### **Achten Sie beim Start Ihres Netzwerks immer auf Einhaltung dieser Reihenfolge:**

- **1.** Schalten Sie das Modem aus, ziehen Sie den Netzstecker des Modems und schalten Sie den N600 Wireless Gigabit Router und den Computer aus.
- **2.** Schalten Sie das Modem ein und warten Sie 2 Minuten.
- **3.** Schalten Sie den N600 Wireless Gigabit Router ein und warten Sie 1 Minute.
- **4.** Schalten Sie den Computer ein.

#### **Überprüfen Sie, ob die Kabel richtig angeschlossen sind:**

- **1.** Überprüfen Sie, ob, die Internet-Status-LED des N600 Wireless Gigabit Routers leuchtet, wenn das Netzwerkkabel ordnungsgemäß mit dem Modem und dem N600 Wireless Gigabit Router verbunden ist und sowohl Modem als auch N600 Wireless Gigabit Router eingeschaltet sind (siehe ["Vorderseite" auf Seite 3](#page-6-2)).
- **2.** Überprüfen Sie, ob für jeden eingeschalteten Computer, der über ein ordnungsgemäß eingestecktes Netzwerkkabel mit dem N600 Wireless Gigabit Router verbunden ist, die entsprechende LAN-Port-Statusanzeige am N600 Wireless Gigabit Router aufleuchtet (siehe ["Vorderseite" auf Seite 3\)](#page-6-2). Die Nummern der einzelnen LAN-Ports entnehmen Sie bitte dem Etikett auf der Unterseite des N600 Wireless Gigabit Routers (siehe ["Etikett des Routers" auf Seite 6](#page-9-3)).

#### **Vergewissern Sie sich, dass die Netzwerkeinstellungen des Computers korrekt sind:**

- **1.** Überprüfen Sie, ob Ihre über LAN verbundenen Computer so konfiguriert sind, dass die IP-Adresse automatisch über DHCP bezogen wird. Hilfe hierzu finden Sie in der Dokumentation Ihres Computers oder im Abschnitt ["Weiterführende Dokumente" auf Seite 39](#page-42-1).
- **2.** Überprüfen Sie, ob die MAC-Adresse benötigt wird. Bei manchen Kabelmodem-Internetanbietern müssen Sie die MAC-Adresse des Computers verwenden, der für Ihren Zugang registriert ist. Wenn dies der Fall ist, wählen Sie im Bereich Bereich **Router MAC Address** (MAC-Adresse des Routers) auf dem Bildschirm **Basic Settings** (Grundeinstellungen) die Option **Use this Computer's MAC Address** (MAC-Adresse des Computers verwenden). Klicken Sie zum Speichern der Einstellungen auf **Apply** (Übernehmen). Starten Sie das Netzwerk in der richtigen Reihenfolge neu.

#### **Überprüfen Sie anhand der Status-LEDs, ob der Router richtig konfiguriert ist:**

Wenn die Power-LED nicht innerhalb von 2 Minuten nach Einschalten des Routers grün wird, setzen Sie den Router zurück, wie unter "Wiederherstellen des Standardpassworts und der [werkseitigen Voreinstellungen" auf Seite 38](#page-41-1) beschrieben.

### <span id="page-30-1"></span><span id="page-30-0"></span>**Überprüfen der allgemeinen Routerfunktionen**

Nach dem Einschalten des Routers sollten die folgenden Ereignisse in der angegebenen Reihenfolge auftreten:

- 1. Überprüfen Sie nach dem Einschalten, ob die Power-LED dauerhaft gelb leuchtet, während der Router gestartet wird (Abbildung siehe ["Vorderseite" auf Seite 3](#page-6-2)).
- 2. Überprüfen Sie, ob die Power-LED nach einigen Sekunden gelb leuchtet. Sie zeigt an, dass ein Selbsttest durchgeführt wird.
- 3. Überprüfen Sie nach ungefähr 90 Sekunden die folgenden Punkte:
	- **a.** Die Power-LED leuchtet nun grün.
	- **b.** Die LAN-Port-LEDs aller lokalen Ports, an denen eine Verbindung besteht, sollten leuchten.

Wenn die LED eines Ports leuchtet, wurde eine Verbindung zum angeschlossenen Gerät hergestellt. Wenn an einen LAN-Port ein 1-GBit/s-Gerät angeschlossen ist, vergewissern Sie sich, dass die LED dieses Ports grün leuchtet. Wenn der Port mit 10/100 MBit/s kommuniziert, leuchtet die LED gelb.

- **c.** Es sollte eine Verbindung zum Internetport bestehen und seine LED sollte leuchten.
- 4. Überprüfen Sie, ob die WPS-LED an der Vorderseite des Geräts blinkt, wenn Sie die WPS-Taste drücken.

Treten diese Reaktionen nicht auf, so finden Sie in der folgenden Tabelle Lösungsmöglichkeiten:

| <b>LED-Signale</b>               | <b>Empfohlene Vorgehensweise</b>                                                                                                    |
|----------------------------------|----------------------------------------------------------------------------------------------------|
| Die Power-LED leuchtet<br>nicht. | Sehen Sie sich den Abschnitt "Anschließen des N600 Wireless Gigabit Routers"<br>auf Seite 11. an, und überprüfen Sie Folgendes:                                                                                                    |
|                                  | • Vergewissern Sie sich, dass das Stromkabel ordnungsgemäß mit dem Router<br>verbunden ist und dass das Netzteil ordnungsgemäß an eine funktionierende<br>Steckdose angeschlossen ist.<br>· Stellen Sie sicher, dass Sie das von NETGEAR für dieses Produkt<br>mitgelieferte Netzteil verwenden.     |
|                                  | Wenn der Fehler sich dadurch nicht beheben lässt, liegt ein Hardwarefehler vor.<br>Wenden Sie sich an den technischen Support.                                                                                                    |
| Die Power-LED bleibt<br>gelb.    | Beim Einschalten des Routers leuchtet die Power-LED für ungefähr<br>90 Sekunden gelb und wird dann grün. Leuchtet die LED nicht grün, liegt ein<br>Routerfehler vor.                                                                                                    |
|                                  | Wenn die Power-LED auch 2 Minuten nach Einschalten der Stromzufuhr zum<br>Router noch gelb leuchtet:                                                                                                    |
|                                  | 1. Schalten Sie den Strom aus und wieder ein, um zu sehen, ob der Fehler nur<br>vorübergehend aufgetreten ist.                                                                                                    |
|                                  | 2. Setzen Sie die Konfiguration des Routers auf die werkseitigen<br>Voreinstellungen zurück. Dabei wird als IP-Adresse des Routers 192.168.1.1<br>festgelegt. Eine Anleitung hierzu finden Sie unter "Wiederherstellen des<br>Standardpassworts und der werkseitigen Voreinstellungen" auf Seite 38. |
|                                  | Wenn der Fehler sich nicht beheben lässt, liegt möglicherweise ein<br>Hardwarefehler vor. Wenden Sie sich an den technischen Support.                                                                                                    |
| Die Power-LED blinkt             | Die Router-Firmware ist fehlerhaft.                                                                                                    |
| kontinuierlich grün.             | So stellen Sie Ihre Firmware wieder her:                                                                                                    |
|                                  | 1. Stellen Sie sicher, dass der Computer an den Router angeschlossen und der<br>Router eingeschaltet ist.                                                                                                    |
|                                  | 2. Legen Sie die im Lieferumfang des Routers enthaltene Ressourcen-CD in<br>Ihren Computer ein.                                                                                                    |
|                                  | Die CD startet automatisch und ermittelt die Sprache des Betriebssystems<br>Ihres Computers. Wählen Sie bei Bedarf eine andere Sprachoption aus.<br>Wenn die CD nicht automatisch gestartet wird, wechseln Sie zum CD-<br>Laufwerk und doppelklicken Sie auf (N).                                    |
|                                  | 3. Klicken Sie auf Supporting Software (Unterstützende Software), dann auf<br>Netgear Firmware Recovery Utility (Netgear-Dienstprogramm zur<br>Firmware-Wiederherstellung) und befolgen Sie die Anweisungen zur<br>Wiederherstellung.                                                                |
|                                  | 4. Befolgen Sie anschließend die Anweisungen zur Wiederherstellung der<br>Konfigurationseinstellungen.                                                                                                    |

**Tabelle 3. Behebung fehlerhafter LED-Signale des Routers**

#### **Tabelle 3. Behebung fehlerhafter LED-Signale des Routers (Fortsetzung)**

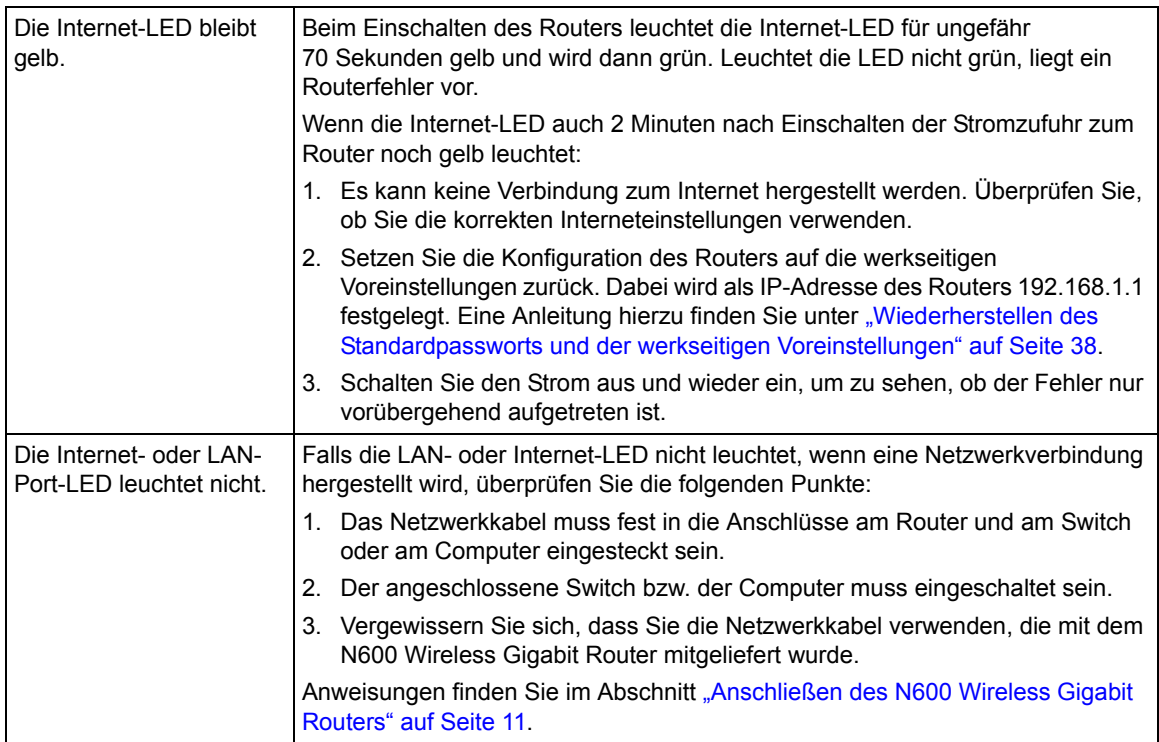

Weitere Informationen zu WPS und zusätzlichen Funktionen finden Sie im Online-*Referenzhandbuch.*

## <span id="page-32-0"></span>**Behebung von Problemen bei der Anmeldung**

Wenn Sie sich nicht am N600 Wireless Gigabit Router anmelden können, überprüfen Sie Folgendes:

- Wenn Sie einen am Netzwerk angeschlossenen Computer verwenden, überprüfen Sie wie im vorangehenden Abschnitt beschrieben – die Netzwerkverbindung zwischen dem Computer und dem Router.
- Vergewissern Sie sich, dass Sie die korrekten Anmeldedaten verwenden. Die werkseitigen Voreinstellungen sind wie folgt: Der Benutzername lautet **admin** und das Passwort **password**. Achten Sie darauf, dass beim Eingeben dieser Daten die Feststelltaste nicht aktiviert ist.

• Normalerweise sollte die IP-Adresse des Computers im Bereich 192.168.1.2 bis 192.168.1.254 liegen. Wie Sie die IP-Adresse Ihres Computers herausfinden, erfahren Sie in der Bedienungsanleitung Ihres Computers.

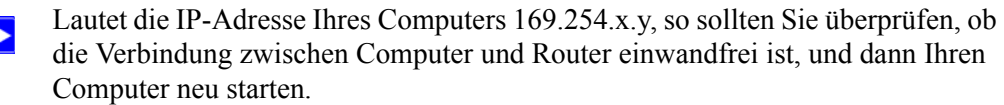

• Vergewissern Sie sich, dass bei Ihrem Browser Java, JavaScript und ActiveX aktiviert sind. Wenn Sie den Internet Explorer verwenden, klicken Sie auf **Refresh** (Aktualisieren), um sicherzugehen, dass das Java-Applet geladen wurde. Schließen Sie den Browser und starten Sie ihn erneut.

## <span id="page-33-0"></span>**Überprüfen der ISP-Verbindung**

Wenn der Router nicht auf das Internet zugreifen kann, sollten Sie zunächst überprüfen, ob die Internetverbindung funktioniert, und anschließend, ob der N600 Wireless Gigabit Router eine IP-Adresse beziehen kann.

Überprüfen Sie, ob eine Internetverbindung besteht:

- 1. **Internetverbindung**. Überprüfen Sie zunächst, ob Ihr Kabel- oder ADSL-Modem eine Internetverbindung aufbaut. Dies kann anhand der Statusanzeigen des Kabel- oder ADSL-Modems festgestellt werden. Weitere Informationen zur Überprüfung der Modemverbindung zum Internet entnehmen Sie bitte der Dokumentation Ihres Modems oder wenden Sie sich an Ihren Internet-Provider.
- 2. **Internet-LED des Wireless Router leuchtet grün**. Wenn die Internet-LED grün leuchtet, haben Sie eine einwandfreie Internetverbindung hergestellt und alle Kabelverbindungen richtig angeschlossen.
- 3. **Internet-LED des Wireless Router leuchtet gelb**. Wenn die Internetanzeige gelb leuchtet, versucht der N600 Wireless Gigabit Router, eine Internetverbindung zum Provider herzustellen. Die LED sollte innerhalb einiger Minuten grün werden. Ist dies nicht der Fall, überprüfen Sie bitte die Internetverbindung am Modem.
- 4. **Internet-LED des Wireless Router leuchtet nicht**. Wenn die Internetanzeige nicht leuchtet, überprüfen Sie bitte, ob das Netzwerkkabel fest mit dem Kabel- oder ADSL-Modem und dem Computer verbunden ist und ob Modem und N600 Wireless Gigabit Router eingeschaltet sind.

### <span id="page-34-0"></span>**Abrufen einer Internet-IP-Adresse**

Wenn der N600 Wireless Gigabit Router nicht auf das Internet zugreifen kann und die Internet-LED gelb leuchtet, überprüfen Sie bitte den N600 Wireless Gigabit Router, um zu sehen, ob er eine IP-Adresse von Ihrem Provider beziehen kann. Wenn Sie nicht über eine statische IP-Adresse verfügen, fordert Ihr N600 Wireless Gigabit Router automatisch eine IP-Adresse von Ihrem Provider an.

#### **So überprüfen Sie die Internet-IP-Adresse über die Browseroberfläche:**

- **1.** Melden Sie sich am N600 Wireless Gigabit Router an.
- **2.** Folgen Sie unter **Maintenance** (Wartung) dem Link **Router Status** (Routerstatus), um zu überprüfen, ob für den Internet-Port eine IP-Adresse angezeigt wird. Wenn 0.0.0.0 angezeigt wird, konnte der N600 Wireless Gigabit Router keine IP-Adresse vom Provider abrufen.

Wenn der Router keine IP-Adresse vom Provider abrufen kann, kann dies folgende Ursachen haben:

- Vielleicht ist für Ihren Provider eine Anmeldung erforderlich. Fragen Sie an Ihren Provider, ob die Anmeldung über PPP over Ethernet (PPPoE) erfolgen muss.
- Vielleicht wurden der Dienstname, der Benutzername oder das Passwort falsch eingegeben. Siehe ["Fehlerbehebung bei PPPoE" auf Seite 31](#page-34-1).
- Der Provider überprüft vielleicht den Hostnamen des Computers. Weisen Sie auf dem Bildschirm **Basic Settings** (Grundeinstellungen) dem N600 Wireless Gigabit Router den Hostnamen des Internetkontos zu.
- Der Provider erlaubt nur einer MAC-Adresse den Verbindungsaufbau zum Internet und überprüft die MAC-Adresse des Computers. Wählen Sie in diesem Fall eine der folgenden Optionen:
	- Teilen Sie dem Provider mit, dass Sie ein neues Netzwerkgerät angeschafft haben, und bitten Sie darum, die MAC-Adresse des N600 Wireless Gigabit Routers zu verwenden.
	- Konfigurieren Sie Ihren Router so, dass er seine MAC-Adresse fälscht, indem er die des Computers verwendet. Dies können Sie auf dem Bildschirm **Basic Settings** (Grundeinstellungen) durchführen. Weitere Hinweise finden Sie in der Online-Hilfe, auf die Sie über das Hauptmenü des N600 Wireless Gigabit Routers zugreifen können.

### <span id="page-34-1"></span>**Fehlerbehebung bei PPPoE**

#### **So beheben Sie Fehler bei einer PPPoE-Verbindung:**

- **1.** Melden Sie sich am N600 Wireless Gigabit Router an.
- **2.** Wählen Sie im Hauptmenü unter **Maintenance** (Wartung) die Option **Router Status**  (Routerstatus).
- **3.** Klicken Sie auf die Schaltfläche **Connection Status** (Verbindungsstatus).
- **4.** Wenn alle Felder sinnvolle Werte aufweisen, funktioniert die PPPoE-Verbindung fehlerfrei.
- **5.** Wird bei einem der Schritte ein Fehler oder ein leeres Feld angezeigt, können Sie durch Klicken auf **Connect** (Verbinden) erneut versuchen, eine Verbindung herzustellen. Der N600 Wireless Gigabit Router versucht immer wieder, eine Verbindung herzustellen.

Wenn Sie nach einigen Minuten immer noch keine Verbindung herstellen können, ist ggf. der verwendete Dienstname, der Benutzername oder das angegebene Kennwort falsch. Möglicherweise liegt auch bei Ihrem ISP ein Problem vor.

Wenn Sie die Verbindung nicht manuell herstellen, findet eine Authentifizierung seitens des N600 Wireless Gigabit Routers über PPPoE erst dann statt, wenn Daten an das Netzwerk übertragen werden.

### <span id="page-35-0"></span>**Fehlerbehebung im Zusammenhang mit dem Internetzugriff**

Wenn der N600 Wireless Gigabit Router über eine IP-Adresse verfügt, Sie aber dennoch keine Webseiten aus dem Internet anzeigen können, kann dies folgende Ursachen haben:

• Ihr Computer erkennt möglicherweise keine DNS-Serveradressen.

Ein DNS-Server ist ein Host im Internet, der Internetnamen (z. B. www-Adressen) in numerische IP-Adressen umwandelt. Normalerweise stellt der Internet-Provider Ihnen die Adressen von einem oder zwei DNS-Servern automatisch zur Verfügung. Wenn Sie bei der Konfiguration des N600 Wireless Gigabit Routers eine DNS-Adresse eingegeben haben, starten Sie den Computer neu. Sie können die DNS-Adressen aber auch manuell auf dem Computer festlegen. Hinweise dazu finden Sie in der Dokumentation zu Ihrem Computer*.*

• Der N600 Wireless Gigabit Router ist auf dem Computer nicht als Standardgateway konfiguriert.

Starten Sie den Computer neu und stellen Sie sicher, dass die N600 Wireless Gigabit Router-Adresse (192.168.1.1) von Ihrem Computer als Standardgateway-Adresse eingerichtet wurde.

Die werkseitig voreingestellte IP-Adresse des N600 Wireless Gigabit Routers  $\rightarrow$ lautet 192.168.1.1. Wenn der Router einen Konflikt zwischen der vom Modem bezogenen Adresse feststellt, wählt er automatisch eine andere Adresse. In diesem Fall können Sie sich über die URL **www.routerlogin.net** am Router anmelden und die LAN-IP-Adresse überprüfen. Wählen Sie im Hauptmenü unter **Advanced** (Erweitert) die Option **LAN Setup** (LAN-Konfiguration). Notieren Sie sich die IP-Adresse für die LAN-TCP/IP-Konfiguration. Die IP-Adresse sollte der Standard-Gateway-IP-Adresse Ihres Computers entsprechen.

## <span id="page-36-0"></span>**Fehlerbehebung von Verbindungsproblemen mithilfe des Ping-Dienstprogramms**

Die meisten Computer und Router haben ein Diagnoseprogramm namens *Ping*, das eine Anforderung an ein Zielgerät sendet. Anschließend antwortet das Gerät. Das Ping-Hilfsprogramm vereinfacht die Fehlerbehebung in Netzwerken erheblich.

Dieser Bereich enthält Methoden zur erweiterten Fehlerbehebung.

### <span id="page-36-1"></span>**Testen des Pfads vom PC zum Router**

Sie können ein Ping-Signal an den N600 Wireless Gigabit Router senden, um zu überprüfen, ob der LAN-Pfad von Ihrem Computer zum Router korrekt eingerichtet ist.

#### **So senden Sie ein Ping-Signal an den Wireless Router:**

- **1.** Klicken Sie in der Windows-Symbolleiste auf **Start** und anschließend auf **Ausführen**.
- **2.** Geben Sie im Eingabefeld **ping** gefolgt von der Adresse des Routers ein. Beispiel: ping www.routerlogin.net oder

ping 192.168.1.1

**3.** Klicken Sie auf **OK**.

 $\rightarrow$ 

Daraufhin sollte eine Nachricht wie die folgende angezeigt werden:

Ping wird ausgeführt für 192.168.1.1 mit 32 Bytes Daten

Wenn der Pfad funktioniert, wird diese Nachricht angezeigt:

Antwort von 192.168.1.1: Bytes=32 Zeit=NNms TTL=xxx

Wenn der Pfad nicht funktioniert, wird diese Nachricht angezeigt:

**Request timed out** (Zeitüberschreitung der Anforderung)

Wenn der Pfad nicht richtig funktioniert, könnte eines der folgenden Probleme vorliegen:

- Fehlerhafte physikalische Verbindung
	- Vergewissern Sie sich, dass die LAN-Port-LED leuchtet. Falls die LED nicht leuchtet, befolgen Sie die Anweisungen im Abschnitt ["Vorderseite" auf Seite 3](#page-6-2).
	- Vergewissern Sie sich, dass die entsprechenden LEDs für die Netzwerkkarte des Computers leuchten.
- Fehlerhafte Netzwerkkonfiguration
	- Überprüfen Sie, ob die Treiber für die Netzwerkkarte und die TCP/IP-Software auf dem Computer installiert und richtig konfiguriert sind.
	- Vergewissern Sie sich, dass die IP-Adressen des Routers und des Computers richtig sind und dass beide Adressen mit 255.255.255.0 beginnen.

### <span id="page-37-0"></span>**Testen der Verbindung zwischen PC und Internet**

Nachdem Sie sich vergewissert haben, dass die Verbindung zwischen Computer und N600 Wireless Gigabit Router einwandfrei funktioniert, sollten Sie den Pfad von Ihrem PC zum Internet testen. Geben Sie über **Start** > **Ausführen** die folgende Anweisung ein:

PING -n 10 <IP address>

Setzen Sie dabei anstelle von <*IP address*> (<IP-Adresse>) die IP-Adresse eines entfernten Geräts (z. B. des DNS-Servers des Internet-Providers) ein.

Wenn der Pfad einwandfrei funktioniert, werden dieselben Antworten wie im vorigen Abschnitt angezeigt. Falls Sie keine Antworten erhalten, überprüfen Sie Folgendes:

- Ihr PC muss eine IP-Adresse aus demselben Subnetz wie der Router haben. Die IP-Adresse des Routers muss als TCP/IP-Standardgateway eingerichtet sein. Wenn die IP-Konfiguration des PCs über DHCP erfolgt ist (empfohlen), werden diese Informationen in den TCP/IP-Eigenschaften Ihrer Netzwerkverbindung (in der Systemsteuerung) nicht angezeigt. Die IP-Adresse des Routers muss als TCP/IP-Standardgateway eingerichtet sein.
- Die Netzwerkadresse des PCs (der Abschnitt der IP-Adresse, der durch die Netzmaske festgelegt wird) muss sich von der Netzwerkadresse des entfernten Geräts unterscheiden.
- Wenn der Internet-Provider dem PC einen Hostnamen zugewiesen hat, geben Sie auf dem Bildschirm **Basic Settings** (Grundeinstellungen) diesen Hostnamen im Feld **Account Name** (Kontoname) ein.

# **Technische Daten**

# <span id="page-38-1"></span><span id="page-38-0"></span>**Werkseitige Voreinstellungen**

In diesem Abschnitt finden Sie die werkseitigen Voreinstellungen und technischen Daten für den WNDR3700v3 N600 Wireless Dualband Gigabit Router.

| <b>Funktion</b>                                                                                             | Voreinstellung                                                                               |
|----------------------------------------------------------------------------------------------------|----------------------------------------------------------------------------------------------|
| <b>Setup-Assistent</b>                                                                                      | Aktiviert                                                                                    |
| Router-Anmeldung                                                                                            |                                                                                              |
| Router-Anmeldung URL                                                                                        | http://www.routerlogin.net oder<br>http://www.routerlogin.com                                |
| Der Benutzername (Groß- und<br>Kleinschreibung beachten) ist auf dem<br>Produktetikett zu finden            | admin                                                                                        |
| Das Anmeldepasswort (Groß- und<br>Kleinschreibung beachten) ist auf dem<br>Produktetikett zu finden         | password                                                                                     |
| Internetverbindung                                                                                          |                                                                                              |
| WAN-MAC-Adresse                                                                                             | Standard-Hardware-Adresse verwenden                                                          |
| MTU-Größe                                                                                                   | 1500                                                                                         |
| <b>Lokales Netzwerk</b>                                                                                     |                                                                                              |
| Die Router-LAN-IP-Adresse ist auf dem<br>Produktetikett zu finden (auch als<br>Modem-IP-Adresse bezeichnet) | 192.168.1.1                                                                                  |
| Router-Subnetzmaske                                                                                         | 255.255.255.0                                                                                |
| DHCP-Server                                                                                                 | Aktiviert                                                                                    |
| <b>Zeitzone</b>                                                                                             | GMT-8 (nur Nordamerika);<br>andere Zeitzonen sind je nach Land und Region<br>unterschiedlich |
| Berücksichtigung der Sommerzeit                                                                             | Deaktiviert                                                                                  |

**Tabelle 4. Werkseitige Voreinstellungen des Wireless Router**

| <b>Funktion</b>                                                                                                    |                                                        | Voreinstellung                                                                         |  |  |
|----------------------------------------------------------------------------------------------------|--------------------------------------------------------|----------------------------------------------------------------------------------------|--|--|
|                                                                                                    | <b>Firewall</b>                                        |                                                                                        |  |  |
|                                                                                                    | Eingehend (Daten, die aus dem Internet<br>eingehen)    | Deaktiviert (alle unerbetenen Anfragen werden<br>blockiert)                            |  |  |
|                                                                                                    | Ausgehend (Daten, die ins Internet<br>gesendet werden) | Aktiviert (alle ausgehenden Daten können passieren)                                    |  |  |
| <b>WLAN</b>                                                                                                    |                                                        |                                                                                        |  |  |
|                                                                                                    | Drahtlose Kommunikation                                | Aktiviert                                                                              |  |  |
|                                                                                                    | Name (SSID 2,4 GHz b/g/n)                              | <b>NETGEAR</b>                                                                         |  |  |
|                                                                                                    | Name (SSID 5 GHz a/n)                                  | NETGEAR-5G                                                                             |  |  |
|                                                                                                    | Sicherheit                                             | Deaktiviert                                                                            |  |  |
|                                                                                                    | Netzwerknamen (SSID) übertragen                        | Aktiviert                                                                              |  |  |
|                                                                                                    | Land/Region                                            | Voreinstellung "United States" in den USA; ansonsten<br>je nach Region unterschiedlich |  |  |
|                                                                                                    | 11N 5 GHz-Kanal                                        | 153 für Nordamerika und                                                                |  |  |
|                                                                                                    |                                                        | 44 für die meisten anderen Länder                                                      |  |  |
|                                                                                                    | 11N 2,4 GHz-Kanal                                      | Auto                                                                                   |  |  |
|                                                                                                    | <b>Betriebsart</b>                                     | Bis zu 300 MBit/s bei 5 GHz und 145 MBit/s bei<br>2,4 GHz $^a$                         |  |  |
|                                                                                                    | Ausgangsleistung                                       | Vollduplex                                                                             |  |  |
| a. Maximale Übertragungsrate für Wireless-Geräte gemäß IEEE-Standard 802.11. Der tatsächliche<br>Datendurchsatz hängt von verschiedenen Faktoren ab. Netzwerkprobleme und Umgebungsfaktoren wie<br>Datenvolumen, Baustoffe und Gebäudestruktur sowie Netzwerk-Overhead können den Datendurchsatz<br>beeinträchtigen. |                                                        |                                                                                        |  |  |
|                                                                                                    | Kompatibilität mit Netzwerkprotokollen und Normen      |                                                                                        |  |  |
|                                                                                                    | Daten- und Routingprotokolle:                          | TCP/IP, RIP-1, RIP-2, DHCP<br>PPP over Ethernet (PPPoE):                               |  |  |
| <b>Netzteil</b>                                                                                                    |                                                        |                                                                                        |  |  |
|                                                                                                    | Nordamerika                                            | 120 V, 60 Hz (Eingang)                                                                 |  |  |
|                                                                                                    | Großbritannien, Australien                             | 240 V, 50 Hz (Eingang)                                                                 |  |  |
|                                                                                                    | Europa                                                 | 230 V, 50 Hz (Eingang)                                                                 |  |  |
|                                                                                                    | Alle Regionen (Ausgang)                                | 12 V bei 2,5 A Ausgangsstrom, max. 30 W                                                |  |  |

**Tabelle 4. Werkseitige Voreinstellungen des Wireless Router (Fortsetzung)**

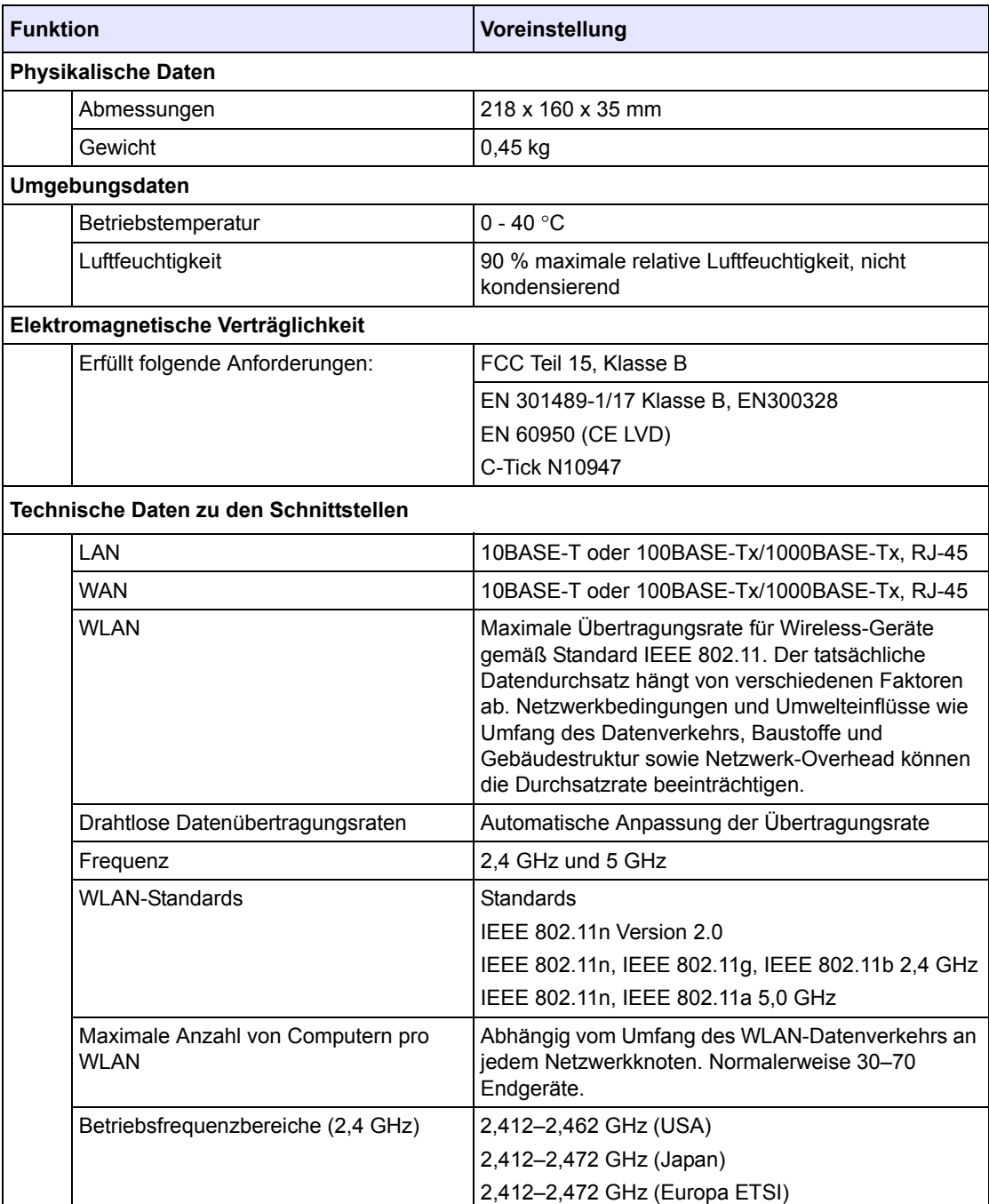

#### **Tabelle 4. Werkseitige Voreinstellungen des Wireless Router (Fortsetzung)**

| <b>Funktion</b> |                                  | Voreinstellung                                                              |
|-----------------|----------------------------------|-----------------------------------------------------------------------------|
|                 | Betriebsfrequenzbereiche (5 GHz) | $5,18-5,24+5,745-5,825$ GHz (USA)<br>5,18–5,24 GHz (Europa ETSI)            |
|                 | 802.11-Verschlüsselungsverfahren | 64-Bit und 128-Bit WEP (Wired Equivalent Privacy).<br>WPA-PSK und WPA2-PSK. |

**Tabelle 4. Werkseitige Voreinstellungen des Wireless Router (Fortsetzung)**

### <span id="page-41-1"></span><span id="page-41-0"></span>**Wiederherstellen des Standardpassworts und der werkseitigen Voreinstellungen**

Sie können die werkseitigen Voreinstellungen wiederherstellen, wodurch der Benutzername des Routers auf **admin**, das Passwort auf **password** und die IP-Adresse auf **192.168.1.1** zurückgesetzt werden.

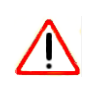

Bitte beachten Sie, dass bei diesem Verfahren alle aktuellen Konfigurationseinstellungen gelöscht und die werkseitigen Voreinstellungen wiederhergestellt werden.

#### **So stellen Sie die werkseitigen Voreinstellungen wieder her:**

- **1.** Drücken Sie die Reset-Taste auf der Unterseite des Routers mit einem spitzen Gegenstand wie z. B. einem Stift oder einer Büroklammer und halten Sie sie etwa 5 Sekunden lang gedrückt, bis die Power-LED blinkt (siehe ["Etikett des Routers" auf Seite 6\)](#page-9-3).
- **2.** Lassen Sie die Reset-Taste los und warten Sie, bis der Router neu startet und das Blinken der Stromanzeige in ein grünes Leuchten übergeht.

Der Router wird nun auf die werkseitigen Voreinstellungen zurückgesetzt, sodass Sie unter Verwendung dieser Einstellungen über Ihren Webbrowser auf den Router zugreifen können.

# <span id="page-42-1"></span>**Weiterführende Dokumente**

<span id="page-42-0"></span>Diese Tabelle enthält Links zu Referenzdokumenten, in denen Sie mehr über die in Ihrem NETGEAR-ProduktNETGEAR verwendeten Technologien erfahren.

#### **Tabelle 5.**

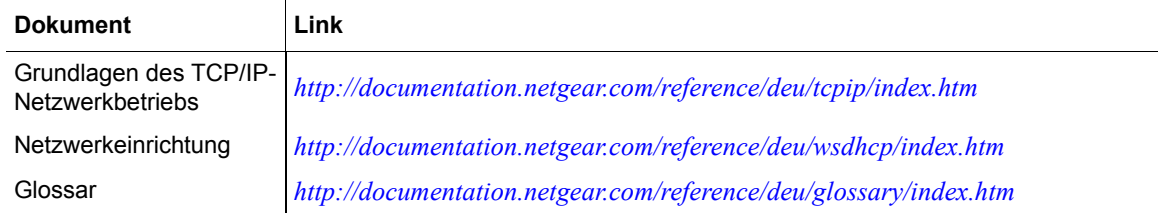

# **Registrierung und Zertifizierungen**

#### <span id="page-43-0"></span>**Produktregistrierung, Support und Dokumentation**

Registrieren Sie Ihr Produkt unter *[http://www.netgear.de/registrierung.](http://www.NETGEAR.com/register)* Die Registrierung ist Vor[aussetzung für die](http://www.netgear.com/support)  Nutzung des telefonischen Supports. Produkt-Updates und Internetsupport finden Sie stets unter *[http://www.netgear.de/support.](http://www.netgear.com/support)*

Die Dokumentation zur Einrichtung ist auf CD, auf der Support-Website und auf der Dokumentations-Website erhältlich. Wenn der N600 Wireless Gigabit Router mit dem Internet verbunden ist, können Sie auf den Link zur Wissensdatenbank klicken, um Support-Informationen anzuzeigen, oder auf den Link zur Dokumentation, um das Online-*Benutzerhandbuch* für den N600 Wireless Gigabit Router anzuzeigen.

#### **Maximale Übertragungsrate für Wireless-Geräte gemäß IEEE-Standard 802.11**

Der tatsächliche Datendurchsatz hängt von verschiedenen Faktoren ab. Netzwerkbedingungen und Umwelteinflüsse wie Umfang des Datenverkehrs, Baustoffe und Gebäudestruktur sowie Netzwerk-Overhead können die Durchsatzrate beeinträchtigen.

#### **Federal Communications Commission (FCC) – Hochfrequenzhinweise**

Dieses Gerät wurde geprüft, und es wurde festgestellt, dass es die Grenzwerte für Digitalgeräte der Klasse B gemäß Teil 15 der FCC-Vorschriften einhält. Diese Grenzwerte sind für die Gewährleistung eines angemessenen Schutzes gegen schädliche Störungen bei der Installation im Wohnbereich gedacht. Dieses Gerät erzeugt und benutzt hochfrequente Energien und kann diese abstrahlen. Wenn es nicht in Übereinstimmung mit den Anleitungen installiert und verwendet wird, kann es den Rundfunkempfang erheblich beeinträchtigen. Bei keiner Installation können Störungen jedoch völlig ausgeschlossen werden. Wenn dieses Gerät Störungen des Rundfunk- und Fernsehempfangs verursacht, was durch Einund Ausschalten des Gerätes festgestellt werden kann, sollte der Benutzer versuchen, die Störung durch eine oder mehrere der folgenden Maßnahmen zu beheben:

- Platzieren Sie die Empfangsantenne an einer anderen Stelle bzw. richten Sie sie neu aus.
- Vergrößern Sie den Abstand zwischen dem Gerät und dem Empfänger.
- Schließen Sie das Gerät an einen Stromkreis an, den der Empfänger nicht benutzt.
- Wenden Sie sich an den Händler oder einen erfahrenen Rundfunk-/TV-Techniker.